# GA-8I955X Royal/ GA-8I955X Pro

Intel<sup>®</sup> Pentium<sup>®</sup> Processor Extreme Edition Intel<sup>®</sup> Pentium<sup>®</sup> D / Pentium<sup>®</sup> 4 LGA775 Processor Motherboard

User's Manual

Rev. 1105 12ME-8I955XRO-1105

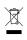

\* The WEEE marking on the product indicates this product must not be disposed of with user's other household waste and must be handed over to a designated collection point for the recycling of waste electrical and electronic equipment!! \* The WEEE marking applies only in European Union's member states.

|                                                                            | Name : Timmy Huang                                                                                                    | Date : <u>April 18, 2005</u>                                                                                                    | (Stamp)                                                 |
|----------------------------------------------------------------------------|----------------------------------------------------------------------------------------------------|----------------------------------------------------------------------------------------------------|---------------------------------------------------------|
| Date: April 18, 2005                                                       | Signature: <i>Tummy Huang</i>                                                                                               | Manufacturer/Importer                                                                                                    |                                                         |
| Signature: $Eric Lu$                                                       | General and Safety requirements for<br>uninterruptible power systems (UPS)                                                  | Safety of household and similar EN 50091-1 electrical appliances                                                                                               | EN 60335     Safety o     electrica                     |
| Representative Person's Name: ERIC LU                                      | onery or information recimonaly equipment                                                                                   | oatery requirements for infants operated Li EN 00000<br>electronic and related apparatus for<br>household and similar general use                              | LI EN OVVOO Salety II<br>electroni<br>househo           |
| including that may cause undesired operation.                              | ee mentioned product<br>se with LVD 73/23 EEC<br>Se fait for information instantion continuent                              | es the c<br>y stand                                                                                                    | 2                                                       |
| subject to the following two conditions: (1) This device may not           | (EC conformity marking)                                                                                                    |                                                                                                    | ⊠ CE marking                                            |
| This device complies with part 15 of the FCC Rules. Operation is           |                                                                                                    | DIN VDE 0855 Cabled distribution systems; Equipment     part 10 for receiving and/or distribution from     part 12 sound and television signals                | DIN VDE 0855 Cabled of part 10 for receipart 12 sound a |
| (a), Class B Digital Device                                                |                                                                                                    | Limits and methods of measurement<br>of radio disturbance characteristics of<br>information technology equipment                                               | EN 55022 Limits ar<br>of radio<br>informat              |
| FCC Part 15, Subpart B, Section 15.107(a) and Section 15.109               | EMC requirements for uninterruptible<br>power systems (UPS)                                                                 | Immunity from radio interference of    EN 50091- 2 broadcast receivers and associated equipment                                                                | EN 55020 Immunity f     broadcast     equipment         |
| Model Number: GA-81955X Royal<br>Conforms to the following specifications: | Immunity requirements for household appliances tools and similar apparatus                                                  | Limits and methods of measurement<br>of radio disturbance characteristics of<br>fluorescent lamps and luminaries                                               | EN 55015 Limits ar<br>of radio<br>fluoresce             |
| Product Name: Motherboard                                                  | Generic immunity standard Part 2:<br>Industrial environment                                                                 | apparatus and similar electrical EN 50082-2                                                                                                    | portable to<br>apparatus                                |
| hereby declares that the product                                           | Generic immunity standard Part 1:<br>Residual, commercial and light industry                                                | Limits and methods of measurement<br>of radio disturbance characteristics of<br>horischold electrical anniances                                                | EN 55014-1 Limits ar<br>of radio -<br>boursaho          |
| City of Industry, CA 91748<br>Phone/Fax No: (818) 854-9338/ (818) 854-9339 | Information Technology<br>equipment-Immunity<br>charadensitis-turnits and methods of<br>measurement                         | Limits and methods of measurement I EN 55024<br>of radio disturbance characteristics of<br>broadcast receivers and associated<br>equipment                     | EN 55013 Limits and<br>broadcast<br>equipment           |
| Address: 17358 Railroad Street                                             | Disturbances in supply systems caused<br>by household appliances and similar<br>electrical equipment "Voltage fluctuations" | industrial, scientific and medical (ISM) If EN 61000-3-3 high frequency equipment                                                                              | industria<br>high frec                                  |
| Responsible Party Name: G.B.T. INC. (U.S.A.)                               | Disturbances in supply systems caused                                                                                       | Limits and methods of measurement  E EN 61000-3-2 of radio disturbance characteristics of                                                                      | EN 55011 Limits ar<br>of radio                          |
| Ţ                                                                          | rective                                                                                                    | GA-80955X Royal<br>is no contromity with<br>(reference to the specification under which conformity is declared)<br>in accordance with 89/336 EEC-EMC Directive |                                                         |
|                                                                            | o which it refers)                                                                                                    | (description of the apparatus, system, installation to which it refers)<br>Motherboard                                                                         |                                                         |
| Per FCC Part 2 Section 2.1077(a)                                           | Germany                                                                                                    | G.B.T. Technology Trading GMbH<br>Ausschlager Weg 41, 1F 20537 Hamburg, Germany<br>declare that the product                                                    |                                                         |
| DECLARATION OF CONFORMITY                                                  | nity                                                                                                    | Declaration of Conformity<br>We, Manufacturer/Importer<br>(ful address)                                                                                        |                                                         |

|                                                                            | Name :Timmy Huang                                                                                                    | Date : <u>May 6, 2005</u>                                                                                                    | (Stamp)                                               | S)                              |
|----------------------------------------------------------------------------|----------------------------------------------------------------------------------------------------|----------------------------------------------------------------------------------------------------|-------------------------------------------------------|---------------------------------|
| Date: May 6, 2005                                                          | Signature: Timmy Huang                                                                                                    | Manufacturer/Importer                                                                                                    |                                                       |                                 |
| Signature: $Eric Lu$                                                       | General and Safety requirements for<br>uninterruptible power systems (UPS)                                                  | Safety of household and similar<br>electrical appliances                                                                                             |                                                       | □ EN 60335                      |
| Representative Person's Name: ERIC LU                                      | Satery for information technology equipment<br>including electrical business equipment                                      | Salety requirements for mains operated<br>electronic and related apparatus for<br>household and similar general use                                  |                                                       | L EN 60065                      |
| including that may cause undesired operation.                              | ce with LVD 73/23 EEC                                                                                                    | es the c<br>y stand                                                                                                    |                                                       |                                 |
| subject to the following two conditions: (1) This device may not           | (EC conformity marking)                                                                                                    |                                                                                                    | ding                                                  | ⊠ CE marking                    |
| This device complies with part 15 of the FCC Rules. Operation is           |                                                                                                    | DIN VDE 0855 Cabled distribution systems; Equipment     part 10 for receiving and/or distribution from     part 12 sound and television signals      | : 0855 Cabled distri<br>for receiving<br>sound and te | DIN VDE     part 10     part 12 |
| (a), Class B Digital Device                                                |                                                                                                    | Limits and methods of measurement<br>of radio disturbance characteristics of<br>information technology equipment                                     |                                                       | ⊠ EN 55022                      |
| FCC Part 15, Subpart B, Section 15.107(a) and Section 15.109               | EMC requirements for uninterruptible<br>power systems (UPS)                                                                 | Immunity from radio interference of    EN 50091- 2 broadcast receivers and associated equipment                                                      | -                                                     | □ EN 55020                      |
| Model Number: GA-81955X Pro<br>Conforms to the following specifications:   | Immunity requirements for household appliances tools and similar apparatus                                                  | Limits and methods of measurement<br>of radio disturbance characteristics of<br>fluorescent lamps and luminaries                                     |                                                       | 🗆 EN 55015                      |
| <b>Product Name: Motherboard</b>                                           | Generic immunity standard Part 2:<br>Industrial environment                                                                 | apparatus and similar electrical EN 50082-2                                                                                                    | apparatus                                             |                                 |
| hereby declares that the product                                           | Generic immunity standard Part 1:<br>Residual, commercial and light industry                                                | Limits and methods of measurement<br>of radio disturbance characteristics of<br>horeschuld electrical ancliances                                     |                                                       | EN 55014-1                      |
| City of Industry, CA 91748<br>Phone/Fax No: (818) 854-9338/ (818) 854-9339 | Information Technology<br>equipmert-immunity<br>charadensities-Limits and methods of<br>measurement                         | Limits and methods of measurement III EN 55024<br>of radio Gisturbance characteristics of<br>broadcast receivers and associated<br>equipment         |                                                       | □ EN 55013                      |
| Address: 17358 Railroad Street                                             | Disturbances in supply systems caused<br>by household appliances and similar<br>electrical equipment "Voltage fluctuations" | industrial, scientific and medical (ISM) I EN 61000-3-3 high frequency equipment                                                                     | industrial, sc<br>high frequen                        |                                 |
| Responsible Party Name: G.B.T. INC. (U.S.A.)                               | Disturbances in supply systems caused                                                                                       | Limits and methods of measurement SEN 61000-3-2<br>of radio disturbance characteristics of                                                           |                                                       | 🗆 EN 55011                      |
|                                                                            | nity is declared)<br>rective                                                                                                | GA-81955X Pro<br>GA-81955X Pro<br>(reference to the specification under which conformity is declared)<br>in accordance with 89/396 EEC-EMC Directive |                                                       |                                 |
|                                                                            | o which it refers)                                                                                                    | (description of the apparatus, system, installation to which it refers)<br>Motherboard                                                               |                                                       |                                 |
| Per FCC Part 2 Section 2.1077(a)                                           | 4<br>Germany                                                                                                    | G.B.T. Technology Trading GMbH<br>Ausschlager Weg 41, 1F 20537 Hamburg, Germany                                                                      |                                                       |                                 |
| <b>DECLARATION OF CONFORMITY</b>                                           | nity                                                                                                    | Declaration of Conformity<br>We, Manufacturer/Importer<br>(full address)                                                                             |                                                       |                                 |
|                                                                            | - 14 -                                                                                                    | Dealeration of Conform                                                                                                    |                                                       |                                 |

# Copyright

© 2005 GIGA-BYTE TECHNOLOGY CO., LTD. All rights reserved. The trademarks mentioned in the manual are legally registered to their respective companies.

# Notice

The written content provided with this product is the property of Gigabyte.

No part of this manual may be reproduced, copied, translated, or transmitted in any form or by any means without Gigabyte's prior written permission. Specifications and features are subject to change without prior notice.

# **Product Manual Classification**

In order to assist in the use of this product, Gigabyte has categorized the user manual in the following:

- For quick installation, please refer to the "Hardware Installation Guide" included with the product.
- For detailed product information and specifications, please carefully read the "Product User Manual".
- For detailed information related to Gigabyte's unique features, please go to "Technology Guide" section on Gigabyte's website to read or download the information you need.

For more product details, please click onto Gigabyte's website at www.gigabyte.com.tw

# **Table of Contents**

| GA-81955)  | X Roya | al/GA-8l955X Pro Motherboard Layout                                        | 7  |
|------------|--------|----------------------------------------------------------------------------|----|
| Block Diag | ram    | -<br>                                                                      | 8  |
| 0          |        |                                                                            |    |
| Chapter 1  | Hardw  | are Installation                                                           |    |
| •          | 1-1    | Considerations Prior to Installation                                       | 9  |
|            | 1-2    | Feature Summary                                                            | 10 |
|            | 1-3    | Installation of the CPU and Heatsink                                       |    |
|            | 1-3    | -1 Installation of the CPU                                                 | 12 |
|            | 1-3    | -2 Installation of the Heatsink                                            | 13 |
|            | 1-4    | Installing/Removing Cool-Plus (Northbridge Cooling Fan)                    | 14 |
|            | 1-5    | Installation of Memory                                                     | 14 |
|            | 1-6    | Installation of Expansion Cards                                            | 16 |
|            | 1-7    | Installation of U-Plus DPS (Universal Plus Dual Power System) <sup>®</sup> | 17 |
|            | 1-8    | I/O Back Panel Introduction                                                | 18 |
|            | 1-9    | Connectors Introduction                                                    | 19 |
| Chapter 2  | BIOS   | Setup                                                                      | 29 |
|            |        | lain Menu (For example: BIOS Ver. : GA-8l955X Royal F6c)                   |    |
|            | 2-1    | Standard CMOS Features                                                     |    |
|            | 2-2    | Advanced BIOS Features                                                     |    |
|            | 2-3    | Integrated Peripherals                                                     |    |
|            | 2-4    | Power Management Setup                                                     |    |
|            | 2-5    | PnP/PCI Configurations                                                     |    |
|            | 2-6    | PC Health Status                                                           |    |
|            | 2-7    | MB Intelligent Tweaker(M.I.T.)                                             |    |
|            | 2-8    | Select Language                                                            |    |
|            | 2-9    | Load Fail-Safe Defaults                                                    |    |
|            | 2-10   | Load Optimized Defaults                                                    |    |
|            | 2-11   | Set Supervisor/User Password                                               |    |
|            | 2-12   | Save & Exit Setup                                                          |    |
|            | 2-13   | Exit Without Saving                                                        |    |

| Chapter 3 | Driver | s Installation                                                                | 49 |
|-----------|--------|-------------------------------------------------------------------------------|----|
|           | 3-1    | Install Chipset Drivers                                                       | 49 |
|           | 3-2    | Software Applications                                                         | 50 |
|           | 3-3    | Driver CD Information                                                         | 50 |
|           | 3-4    | Hardware Information                                                          | 51 |
|           | 3-5    | Contact Us                                                                    | 51 |
|           |        |                                                                               |    |
| Chapter 4 | Appe   | ndix                                                                          | 53 |
|           | 4-1    | Unique Software Utilities                                                     | 53 |
|           | 4-1    |                                                                               | 54 |
|           | 4-1    |                                                                               |    |
|           | 4-1    | -3 Flash BIOS Method Introduction                                             | 57 |
|           | 4-1    | -4 Serial ATA BIOS Setting Utility Introduction                               | 68 |
|           | 4-1    | -5 Introduction of Designed for Dolby <sup>®</sup> Master Studio <sup>™</sup> | 75 |
|           | 4-1    | -6 2- / 4- / 6- / 8- Channel Audio Function Introduction                      | 77 |
|           | 4-2    | Troubleshooting                                                               | 82 |

# GA-8I955X Royal/GA-8I955X Pro Motherboard Layout

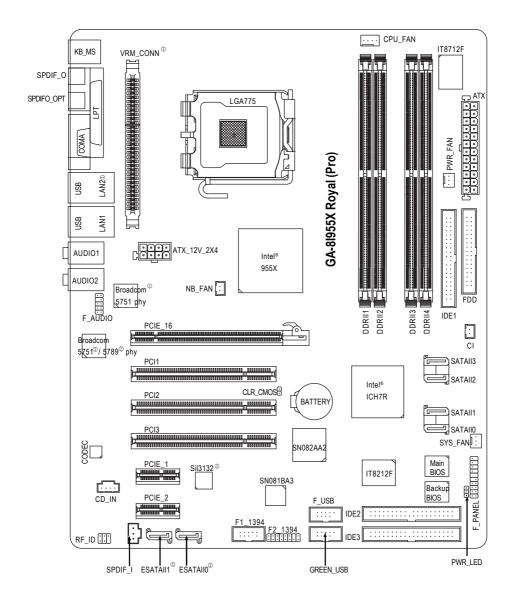

2 Only for GA-8I955X Pro.

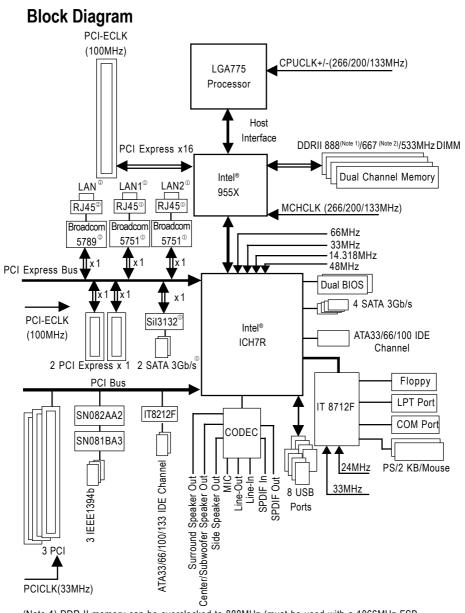

- (Note 1) DDR II memory can be overclocked to 888MHz (must be used with a 1066MHz FSB processor) through overclocking in BIOS. Go to GIGABYTE's website for more information about the supported DDR II memory modules for this feature.
- (Note 2) To use a DDR II 667 memory module on the motherboard, you must install an 800/1066MHz FSB processor.
- ① Only for GA-8I955X Royal.
  ② Only for GA-8I955X Pro.

# Chapter 1 Hardware Installation

# 1-1 Considerations Prior to Installation

# **Preparing Your Computer**

The motherboard contains numerous delicate electronic circuits and components which can become damaged as a result of electrostatic discharge (ESD). Thus, prior to installation, please follow the instructions below:

- 1. Please turn off the computer and unplug its power cord.
- 2. When handling the motherboard, avoid touching any metal leads or connectors.
- It is best to wear an electrostatic discharge (ESD) cuff when handling electronic components (CPU, RAM).
- 4. Prior to installing the electronic components, please have these items on top of an antistatic pad or within a electrostatic shielding container.
- Please verify that the power supply is switched off before unplugging the power supply connector from the motherboard.

# Installation Notices

- 1. Prior to installation, please do not remove the stickers on the motherboard. These stickers are required for warranty validation.
- 2. Prior to the installation of the motherboard or any hardware, please first carefully read the information in the provided manual.
- 3. Before using the product, please verify that all cables and power connectors are connected.
- 4. To prevent damage to the motherboard, please do not allow screws to come in contact with the motherboard circuit or its components.
- 5. Please make sure there are no leftover screws or metal components placed on the motherboard or within the computer casing.
- 6. Please do not place the computer system on an uneven surface.
- 7. Turning on the computer power during the installation process can lead to damage to system components as well as physical harm to the user.
- 8. If you are uncertain about any installation steps or have a problem related to the use of the product, please consult a certified computer technician.

# Instances of Non-Warranty

- 1. Damage due to natural disaster, accident or human cause.
- 2. Damage as a result of violating the conditions recommended in the user manual.
- 3. Damage due to improper installation.
- 4. Damage due to use of uncertified components.
- 5. Damage due to use exceeding the permitted parameters.
- 6. Product determined to be an unofficial Gigabyte product.

# 1-2 Feature Summary

| Motherboard        | • GA-8I955X Royal or GA-8I955X Pro                                                                                                   |
|--------------------|----------------------------------------------------------------------------------------------------|
| CPU                | Supports LGA775 Intel® Pentium® Processor Extreme Edition/ Pentium® D                                                                |
|                    | Pentium <sup>®</sup> 4 <sup>(Note 1)</sup>                                                                                           |
|                    | Supports 1066/800/533MHz FSB                                                                                                    |
|                    | L2 cache varies with CPU                                                                                                    |
| Chipset            | Northbridge: Intel <sup>®</sup> 955X Chipset                                                                                         |
|                    | Southbridge: Intel <sup>®</sup> ICH7R                                                                                                |
|                    | Supported on the Win 2000/XP operating systems                                                                                       |
| Memory             | 4 DDR II DIMM memory slots (supports up to 8GB memory) <sup>(Note 2)</sup>                                                           |
| ,                  | • Supports dual channel DDR II 888 <sup>(Note 3)/</sup> 667 <sup>(Note 4)</sup> /533 unbuffered DIMM                                 |
|                    | Supports 1.8V DDR II DIMM                                                                                                    |
|                    | Supports ECC/non-ECC type DRAM                                                                                                    |
| Slots              | 1 PCI Express x 16 slot                                                                                                    |
|                    | <ul> <li>2 PCI Express x 1 slots</li> </ul>                                                                                          |
|                    | 3 PCI slots                                                                                                    |
| IDE Connections    | <ul> <li>1 port from ICH7R (IDE1) (UDMA 33/ATA 66/ATA 100), allows connection o</li> </ul>                                           |
|                    | 2 IDE devices                                                                                                    |
|                    | <ul> <li>Supported on the Win 2000/XP operating systems</li> </ul>                                                                   |
|                    | <ul> <li>2 ports from IT8212F (IDE2/IDE3)(UDMA 33/ATA 66/ATA 100/ATA 133),</li> </ul>                                                |
|                    | allows connection of 4 IDE devices <sup>(Note 5)</sup>                                                                               |
| FDD Connections    | <ul> <li>1 FDD connection, allows connection of 2 FDD devices</li> </ul>                                                             |
| Onboard SATA 3Gb/s |                                                                                                    |
|                    | - Supported on the Win 2000/XP operating systems                                                                                     |
|                    | <ul> <li>◆ 2 ports from Sil3132 controller (ESATAII0, ESATAII1)<sup>®</sup></li> </ul>                                               |
|                    | - Supported on the Win 2000/XP/Server 2003 operating systems                                                                         |
| Peripherals        | 1 parallel port supporting Normal/EPP/ECP mode                                                                                       |
|                    | <ul> <li>1 Serial port (COMA)</li> </ul>                                                                                             |
|                    | <ul> <li>8 USB 2.0/1.1 ports (rear x 4, front x 4 via cable)</li> </ul>                                                              |
|                    | <ul> <li>1 front audio connector</li> </ul>                                                                                          |
|                    | <ul> <li>3 IEEE1394b ports (requires cable)</li> </ul>                                                                               |
|                    | <ul> <li>1 PS/2 keyboard port</li> </ul>                                                                                             |
|                    | <ul> <li>1 PS/2 mouse port</li> </ul>                                                                                                |
| Onboard Audio      | ALC882M®/ALC882 ©CODEC                                                                                                    |
| Oliboura / ludio   | High Definition Audio                                                                                                    |
|                    | <ul> <li>Supports 2 / 4 / 6 / 8 channel audio</li> </ul>                                                                             |
|                    | <ul> <li>Supports 2747676 channel audio</li> <li>Supports Line In ; Line Out (Front Speaker Out) ; MIC ; Surround Speaker</li> </ul> |
|                    | Out (Rear Speaker Out) ; Center/Subwoofer Speaker Out ; Side Speaker                                                                 |
|                    |                                                                                                    |
|                    | Out connection                                                                                                    |

(Note 2) Due to standard PC architecture, a certain amount of memory is reserved for system usage and therefore the actual memory size is less than the stated amount. For example, 8 GB of memory size will instead be shown as 7.xxGB memory during system startup.

(Note 3) DDR II memory can be overclocked to 888MHz (must be used with a 1066MHz FSB processor) through overclocking in BIOS. Go to GIGABYTE's website for more information about the supported DDR II memory modules for this feature.

- (Note 4) To use a DDR II 667 memory module on the motherboard, you must install an 800/1066MHz FSB processor.
- (Note 5) Only supports ATAPI mode for HDD.

① Only for GA-8I955X Royal. ② Only for GA-8I955X Pro.

| Onboard Audio       | SPDIF In connection                                                                        |
|---------------------|--------------------------------------------------------------------------------------------|
|                     | <ul> <li>SPDIF Out connection (coaxial+optical)</li> </ul>                                 |
|                     | CD In connection                                                                           |
|                     | <ul> <li>Supported on the Win 2000/XP operating systems</li> </ul>                         |
| Onboard LAN         | <ul> <li>Onboard Broadcom 5751 chip (10/100/1000 Mbit) (LAN1/LAN2)<sup>®</sup></li> </ul>  |
|                     | <ul> <li>Onboard Broadcom 5789 chip (10/100/1000 Mbit)<sup>®</sup></li> </ul>              |
|                     | <ul> <li>2 RJ45 ports</li> </ul>                                                           |
|                     | <ul> <li>Supported on the Win 2000/XP operating systems</li> </ul>                         |
| I/O Control         | IT8712F                                                                                    |
| Hardware Monitor    | System voltage detection                                                                   |
|                     | CPU temperature detection                                                                  |
|                     | CPU / System / Power fan speed detection                                                   |
|                     | <ul> <li>CPU warning temperature</li> </ul>                                                |
|                     | CPU / System/ Power fan failure warning                                                    |
|                     | CPU smart fan control                                                                      |
| Onboard IDE RAID    | Onboard GigaRAID IT8212F chip                                                              |
|                     | - supports data striping (RAID 0) or mirroring (RAID 1) or striping +                      |
|                     | mirroring (RAID 0+1) function                                                              |
|                     | - supports JBOD function                                                                   |
|                     | - supports concurrent dual ATA133 IDE controller operation                                 |
|                     | - supports ATAPI mode for HDD                                                              |
|                     | - supports IDE bus master operation                                                        |
|                     | - supports ATA133/RAID mode switch by BIOS                                                 |
|                     | <ul> <li>displays status and error checking messages during boot-up</li> </ul>             |
|                     | <ul> <li>mirroring supports automatic background rebuilds</li> </ul>                       |
|                     | <ul> <li>features LBA and Extended Interrupt 13 drive translation in controller</li> </ul> |
|                     | onboard BIOS                                                                               |
| Onboard SATA 3Gb/s  | Onboard Intel <sup>®</sup> ICH7R chipset                                                   |
| RAID                | - supports data striping (RAID 0), mirroring (RAID 1), striping + mirroring                |
|                     | (RAID 0+1), or RAID 5                                                                      |
|                     | - supports data transfer rate of up to 300 MB/s                                            |
|                     | - supports a maximum of 4 SATA 3Gb/s connections                                           |
|                     | <ul> <li>supported on the Win 2000/XP operating systems</li> </ul>                         |
|                     | <ul> <li>Onboard Sil3132 chip<sup>®</sup></li> </ul>                                       |
|                     | - supports data striping (RAID 0) or mirroring (RAID 1)                                    |
|                     | - supports data transfer rate of up to 300 MB/s                                            |
|                     | - supports hot plugging function                                                           |
|                     | <ul> <li>supports a maximum of 2 SATA 3Gb/s connections</li> </ul>                         |
|                     | - supported on the Win 2000/XP/Server 2003 operating systems                               |
| BIOS                | Use of licensed AWARD BIOS                                                                 |
|                     | <ul> <li>Supports Dual BIOS/Q-Flash/Multilanguage BIOS</li> </ul>                          |
| Additional Features | Supports U-Plus DPS                                                                        |
|                     | <ul> <li>Supports @BIOS</li> </ul>                                                         |
|                     | <ul> <li>Supports EasyTune 5<sup>(Note 6)</sup></li> </ul>                                 |
| Overclocking        | Over Voltage via BIOS (FSB/DDR II/PCIE/CPU)                                                |
| 5 . 5. 610 oning    | <ul> <li>Over Clock via BIOS (CPU/DDR II/PCIE)</li> </ul>                                  |
| Form Factor         | ATX form factor; 30.5cm x 24.4cm                                                           |
|                     |                                                                                            |

(Note 6) EasyTune 5 functions may vary depending on different motherboards.

0 Only for GA-8I955X Royal. 0 Only for GA-8I955X Pro.

# **1-3** Installation of the CPU and Heatsink

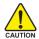

Before installing the CPU, please comply with the following conditions:

- 1. Please make sure that the motherboard supports the CPU.
- Please take note of the one indented corner of the CPU. If you install the CPU in the wrong direction, the CPU will not insert properly. If this occurs, please change the insert direction of the CPU.
  - 3. Please add an even layer of heat sink paste between the CPU and heatsink.
- 4. Please make sure the heatsink is installed on the CPU prior to system use, otherwise overheating and permanent damage of the CPU may occur.
- 5. Please set the CPU host frequency in accordance with the processor specifications. It is not recommended that the system bus frequency be set beyond hardware specifications since it does not meet the required standards for the peripherals. If you wish to set the frequency beyond the proper specifications, please do so according to your hardware specifications including the CPU, graphics card, memory, hard drive, etc.

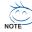

#### HT functionality requirement content :

Enabling the functionality of Hyper-Threading Technology for your computer system requires all of the following platform components:

- CPU: An Intel® Pentium 4 Processor with HT Technology
- Chipset: An Intel® Chipset that supports HT Technology
- BIOS: A BIOS that supports HT Technology and has it enabled
- OS: An operation system that has optimizations for HT Technology

# 1-3-1 Installation of the CPU

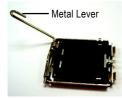

Fig. 1 Gently lift the metal lever located on the CPU socket to the upright position.

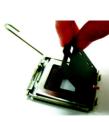

Fig. 2 Remove the plastic covering on the CPU socket.

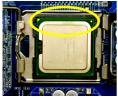

Fig. 3 Notice the small gold colored triangle located on the edge of the CPU socket. Align the indented corner of the

CPU with the triangle and gently insert the CPU into position. (Grasping the CPU firmly between your thumb and forefinger, carefully place it into the socket in a straight and downwards motion. Avoid twisting or bending motions that might cause damage to the CPU during installation.)

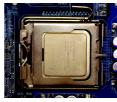

Fig. 4 Once the CPU is properly inserted, please replace the load plate and push the metal lever back into its original position.

# 1-3-2 Installation of the Heatsink

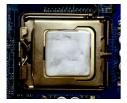

#### Fig.1

Please apply an even layer of heatsink paste on the surface of the installed CPU.

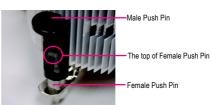

#### Fig. 2

(Turning the push pin along the direction of arrow is to remove the heatsink, on the contrary, is to install.) Please note the direction of arrow sign on the male push pin doesn't face inwards before installation. (This instruction is only for Intel boxed fan)

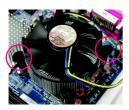

# Fig. 3

Place the heatsink atop the CPU and make sure the push pins aim to the pin hole on the motherboard.Pressing down the push pins diagonally.

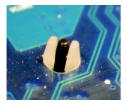

# Fig. 5

Please check the back of motherboard after installing. If the push pin is inserted as the picture, the installation is complete.

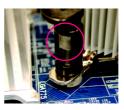

# Fig. 4

Please make sure the Male and Female push pin are joined closely. (for detailed installation instructions, please refer to the heatsink installation section of the user manual)

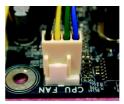

# Fig. 6

Finally, please attach the power connector of the heatsink to the CPU fan header located on the motherboard.

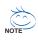

The heatsink may adhere to the CPU as a result of hardening of the heatsink paste. To prevent such an occurrence, it is suggested that either thermal tape rather than heat sink paste be used for heat dissipation or using extreme care when removing the heatsink.

# 1-4 Installing/Removing Cool-Plus (Northbridge Cooling Fan)

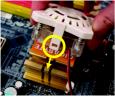

Fig.1

To attach Cool-Plus to a heatsink, align the extensions on both sides with the grooves in the heatsink as shown. Firmly press down until it snaps into position.

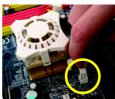

Fig.2

Once the fan is properly affixed onto the heatsink, plug the power cable into the NB\_FAN connector.

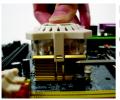

#### Fig.3

Before proceeding, first check to make sure that the fan's power cable is disconnected. Then, while applying pressure to the top of the fan, carefully use a screwdriver to dislodge the extension on one side.

Exerting too much pressure on the fan during removal might cause the side extensions to break-off.

# 1-5 Installation of Memory

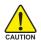

Before installing the memory modules, please comply with the following conditions:

- 1. Please make sure that the memory used is supported by the motherboard. It is recommended that memory of similar capacity, specifications and brand be used.
- Before installing or removing memory modules, please make sure that the computer power is switched off to prevent hardware damage.
- Memory modules have a foolproof insertion design. A memory module can be installed in only one direction. If you are unable to insert the module, please switch the direction.

The motherboard supports DDR II memory modules, whereby BIOS will automatically detect memory capacity and specifications. Memory modules are designed so that they can be inserted only in one direction. The memory capacity used can differ with each slot.

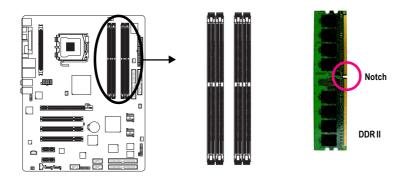

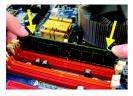

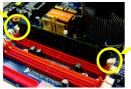

# Fig.1

The DIMM socket has a notch, so the DIMM memory module can only fit in one direction. Insert the DIMM memory module vertically into the DIMM socket. Then push it down.

#### Fig.2

Close the plastic clip at both edges of the DIMM sockets to lock the DIMM module.

Reverse the installation steps when you wish to remove the  $\mathsf{DIMM}\xspace$  module.

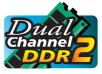

#### **Dual Channel DDR II**

GA-81955X Royal/Pro supports the Dual Channel Technology. After operating the Dual Channel Technology, the bandwidth of Memory Bus will double.

If you want to operate the Dual Channel Technology, please note the following explanations due to the limitation of Intel chipset specifications.

- 1. Dual channel memory cannot be used if one or three DDR II memory modules are installed.
- 2. To enable Dual Channel mode with 2 or 4 memory modules, it is recommended to use memory modules of identical brand, size, chips, and speed.

We'll strongly recommend our user to slot two DDR II memory modules into the DIMMs of the same color in order for Dual Channel Technology to work.

The following table is for Dual Channel Technology combination: (DS: Double Side, SS: Single Side)

|                  |          |          |          | -        |
|------------------|----------|----------|----------|----------|
|                  | DDR II 1 | DDR II 2 | DDR II 3 | DDR II 4 |
| 2 memory modules | DS/SS    | Х        | DS/SS    | Х        |
|                  | Х        | DS/SS    | Х        | DS/SS    |
| 4 memory modules | DS/SS    | DS/SS    | DS/SS    | DS/SS    |

# 1-6 Installation of Expansion Cards

You can install your expansion card by following the steps outlined below:

- 1. Read the related expansion card's instruction document before install the expansion card into the computer.
- 2. Remove your computer's chassis cover, screws and slot bracket from the computer.
- 3. Press the expansion card firmly into expansion slot in motherboard.
- 4. Be sure the metal contacts on the card are indeed seated in the slot.
- 5. Replace the screw to secure the slot bracket of the expansion card.
- 6. Replace your computer's chassis cover.
- 7. Power on the computer, if necessary, setup BIOS utility of expansion card from BIOS.
- 8. Install related driver from the operating system.

Installing a PCI Express x 16 expansion card:

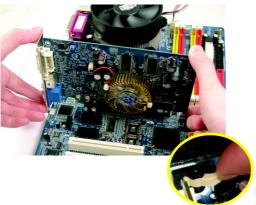

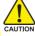

Please align the VGA card to the onboard PCI Express x 16 slot and press firmly down on the slot. Make sure your VGA card is locked by the latch at the end of the PCI Express x 16 slot. When you try uninstall the VGA card, please gently press the latch as the picture to the left shows to release the card.

# 1-7 Installation of U-Plus DPS (Universal Plus Dual Power System) °

The U-Plus Dual Power System (U-Plus D.P.S.) is a revolutionary eight-phase power circuit built for ultimate system protection. Designed to withstand varying current levels and changes, the U-Plus DPS provides an immensely durable and stable power circuit to the CPU for solid system stability. These characteristics make it the ideal companion with the latest LGA775 Intel<sup>®</sup> Pentium<sup>®</sup> 4 Processor as well as future Intel<sup>®</sup> processors. As well, 4 blue LED's are mounted on the U-Plus D.P.S. for intelligent indication of system loading.

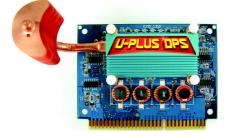

The U-Plus DPS can work in a Dual Power System: Parallel Mode--

U-Plus DPS and motherboard CPU power can work simultaneously, providing a total of 8-phase power circuit.

# How to install U-Plus DPS?

- 1. The U-Plus DPS socket (VRM\_CONN) has a notch, so the U-Plus DPS can only fit in one direction.
- 2. Insert the U-Plus DPS vertically into the socket and then push it down.
- 3. Fix the U-Plus DPS on the motherbard with the clip.
- 4. Reverse the installation steps if you want to remove the U-Plus DPS.

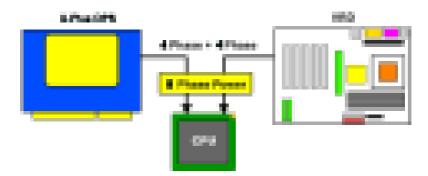

# 1-8 I/O Back Panel Introduction

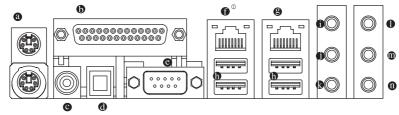

# PS/2 Keyboard and PS/2 Mouse Connector

To install a PS/2 port keyboard and mouse, plug the mouse to the upper port (green) and the keyboard to the lower port (purple).

#### Parallel Port

The parallel port allows connection of a printer, scanner and other peripheral devices.

# SPDIF\_O (COATIAL)

The SPDIF coaxial output port is capable of providing digital audio to external speakers or compressed AC3 data to an external Dolby Digital Decoder via a coaxial cable.

# SPDIFO\_OPT (OPTICAL)

The SPDIF optical output port is capable of providing digital audio to external speakers or compressed AC3 data to an external Dolby Digital Decoder via an optical cable.

# COMA (Serial Port)

Connects to serial-based mouse or data processing devices.

# LAN Port 2 / LAN Port 1

The provided Internet connection is Gigabit Ethernet (PCI Express Gigabit), providing data transfer speeds of 10/100/1000Mbps.

# USB port

Before you connect your device(s) into USB connector(s), please make sure your device(s) such as USB keyboard, mouse, scanner, zip, speaker...etc. have a standard USB interface. Also make sureyour OS supports USB controller. If your OS does not support USB controller, please contact OS vendor for possible patch or driver upgrade. For more information please contact your OS or device(s) vendors.

# Line In

The default Line In jack. Devices like CD-ROM, walkman etc. can be connected to Line In jack.

# Line Out (Front Speaker Out)

The default Line Out (Front Speaker Out) jack. Stereo speakers, earphone or front surround speakers can be connected to Line Out (Front Speaker Out) jack .

# MIC In

The default MIC In jack. Microphone must be connected to MIC In jack.

# • Surround Speaker Out (Rear Speaker Out)

The default Surround Speaker Out (Rear Speaker Out) jack. Rear surround speakers can be connected to Surround Speaker Out (Rear Speaker Out) jack.

# Center/Subwoofer Speaker Out

The default Center/Subwoofer Speaker Out jack. Center/Subwoofer speakers can be connected to Center/Subwoofer Speaker Out jack.

#### Side Speaker Out

The default Side Speaker Out jack. Surround side speakers can be connected to Side Speaker Out jack.

In addition to the default speakers settings, the • • • audio jacks can be reconfigured to perform different functions via the audio software. Only microphones still MUST be connected to the default Mic In jack (•). Please refer to the 2-/4-/6-/8- channel audio setup steps for detailed software configuration information.

# 1-9 Connectors Introduction

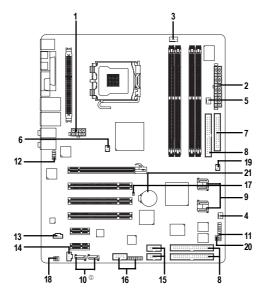

| 1)  | ATX_12V_2X4                     | 12) F_AUDIO           |  |
|-----|---------------------------------|-----------------------|--|
| 2)  | ATX (Power Connector)           | 13) CD_IN             |  |
| 3)  | CPU_FAN                         | 14) SPDIF_I           |  |
| 4)  | SYS_FAN                         | 15) F_USB/GREEN_USB   |  |
| 5)  | PWR_FAN                         | 16) F1_1394 / F2_1394 |  |
| 6)  | NB_FAN                          | 17) CLR_CMOS          |  |
| 7)  | FDD                             | 18) RF_ID             |  |
| 8)  | IDE1/IDE2/IDE3                  | 19) CI                |  |
| 9)  | SATAII0/SATAII1/SATAII2/SATAII3 | 20) PWR_LED           |  |
| 10) | ESATAII0/ESATAII1 <sup>©</sup>  | 21) BAT               |  |
| 11) | F_PANEL                         |                       |  |

① Only for GA-8I955X Royal.

#### 1/2) ATX\_12V\_2X4/ATX (Power Connector)

With the use of the power connector, the power supply can supply enough stable power to all the components on the motherboard. Before connecting the power connector, please make sure that all components and devices are properly installed. Align the power connector with its proper location on the motherboard and connect tightly.

The ATX 12V (2x4) power connector mainly supplies power to the CPU. If the ATX 12V (2x4) power connector is not connected, the system will not start. To install a power supply providing ATX 12V (2x2) power connector, please connect the ATX 12V power connector to the Pin 3, 4, 7, 8 of the onboard ATX\_12V\_2X4 power connector according to the pin definitions. **Important** Use of a power supply providing an ATX 12V (2x4) power connector is recommended by processor manufacturer when using Intel Pentium D Extreme Edition processor. Caution! Please use a power supply that is able to handle the system voltage requirements. It is recommended that a power supply is used that does not provide the required power, the result can lead to an unstable system or a system that is unable to start. If you use a power supply that provides a 24-pin ATX or 2x4 pin ATX 12V power connector, please remove the small cover on the power connector on the motherboard before plugging in the power cord; otherwise, please do not remove it.

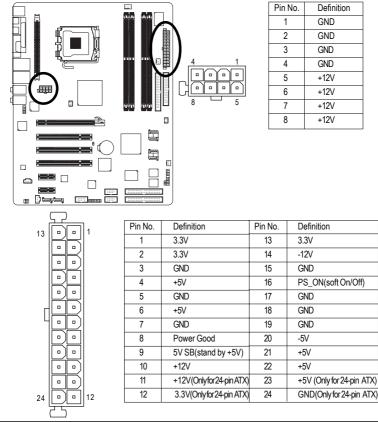

# 3/4/5) CPU\_FAN / SYS\_FAN/ PWR\_FAN (Cooler Fan Power Connector)

The cooler fan power connector supplies a +12V power voltage via a 3-pin/4-pin (only for CPU\_FAN) power connector and possesses a foolproof connection design.

Most coolers are designed with color-coded power connector wires. A red power connector wire indicates a positive connection and requires a +12V power voltage. The black connector wire is the ground wire (GND).

Please remember to connect the power to the cooler to prevent system overheating and failure. Caution!

Please remember to connect the power to the CPU fan to prevent CPU overheating and failure.

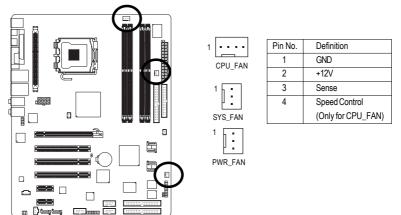

# 6) NB\_FAN (Chip Fan Power Connector)

If you installed wrong direction, the chip fan will not work. Sometimes will damage the chip fan. (Usually black cable is GND)

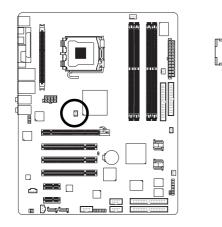

| Pin No. | Definition |
|---------|------------|
| 1       | +12V       |
| 2       | GND        |

# 7) FDD (Floppy Connector)

The FDD connector is used to connect the FDD cable while the other end of the cable connects to the FDD drive. The types of FDD drives supported are: 360KB, 720KB, 1.2MB, 1.44MB and 2.88MB. Please connect the red power connector wire to the pin1 position.

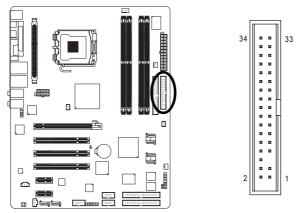

# 8) IDE1/IDE2/IDE3 (IDE Connector)

An IDE device connects to the computer via an IDE connector. One IDE connector can connect to one IDE cable, and the single IDE cable can then connect to two IDE devices (hard drive or optical drive). If you wish to connect two IDE devices, please set the jumper on one IDE device as Master and the other as Slave (for information on settings, please refer to the instructions located on the IDE device).

To ensure that an IDE CD-ROM drive can work properly, please attach it to the IDE 1 connector.

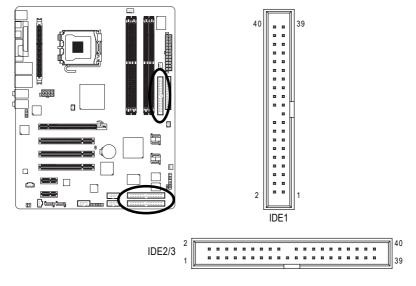

# 9) SATAII0/1/2/3 (SATA 3Gb/s Connectors, Controlled by ICH7R)

# 10) ESATAII0/1 (SATA 3Gb/s Connectors, Controlled by Sil3132) $^{\circ}$

SATA 3Gb/s can provide up to 300MB/s transfer rate. Please refer to the BIOS setting for the SATA 3Gb/s and install the proper driver in order to work properly.

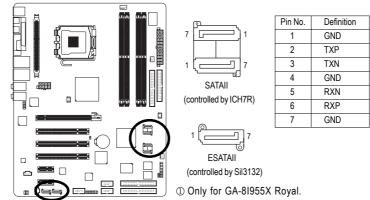

# 11) F\_PANEL (Front Panel Jumper)

Please connect the power LED, PC speaker, reset switch and power switch etc of your chassis front panel to the F\_PANEL connector according to the pin assignment below.

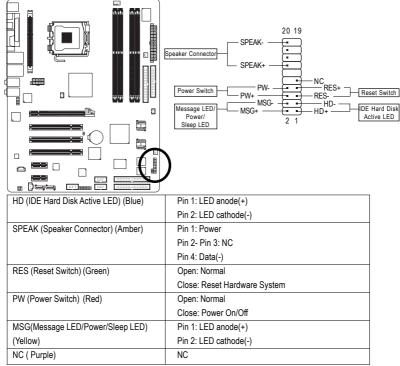

# 12) F\_AUDIO (Front Audio Connector)

This connector supports either HD (High Definition) or AC97 front panel audio module. If you wish to use the front audio function, connect the front panel audio module to this connector. Check the pin assignments carefully while you connect the front panel audio module. Incorrect connection between the module and connector will make the audio device unable to work or even damage it. For optional front panel audio module, please contact your chassis manufacturer.

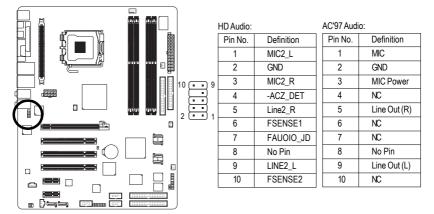

By default, the audio driver is configured to support HD Audio. To connect an AC97 front panel audio module to this connector, please refer to the instructions on Page 82 about the software settings.

# 13) CD IN (CD IN)

Connect CD-ROM or DVD-ROM audio out to the connector.

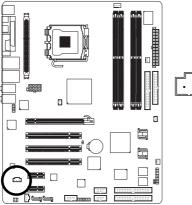

| Pin No. | Definition |
|---------|------------|
| 1       | CD-L       |
| 2       | GND        |
| 3       | GND        |
| 4       | CD-R       |

# 14) SPDIF\_I (SPDIF In)

Use SPDIF IN feature only when your device has digital output function. Be careful with the polarity of the SPDIF\_I connector. Check the pin assignment carefully while you connect the SPDIF cable, incorrect connection between the cable and connector will make the device unable to work or even damage it. For optional SPDIF cable, please contact your local dealer.

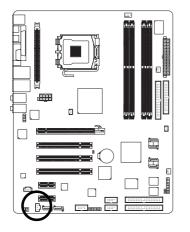

| Pin No. | Definition |
|---------|------------|
| 1       | Power      |
| 2       | SPDIFI     |
| 3       | GND        |

# 15) F\_USB/GREEN\_ USB (Front USB Connector)

Be careful with the polarity of the front USB connector. Check the pin assignments carefully while you connect the front USB cable, incorrect connection between the cable and connector will make the device unable to work or even damage it. For optional front USB cable, please contact your local dealer. The GREEN\_USB connector provides no standby power when system is off and it does not support USB device to wake up from S3 mode. Users who wish to shut down the standby power<sup>(note)</sup> for their USB devices during system power-off can connect the devices to the GREEN\_USB connector via the optional front USB cable.

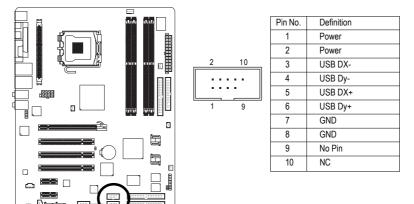

(Note) When the standby power is shut down, USB devices (example: optical mouses) will not light on during system power-off.

# 16) F1\_1394/F2\_1394 (IEEE 1394 Connectors)

Serial interface standard set by Institute of Electrical and Electronics Engineers, which has features like high speed, highbandwidth and hot plug. Be careful with the polarity of the IEEE1394 connector. Check the pin assignment carefully while you connect the IEEE1394 cable, incorrect connection between the cable and connector will make the device unable to work or even damage it. For optional IEEE1394 cable, please contact your local dealer. IEEE1394b can approach the maximum speed to 800Mb/S, but the speed can be achieved only when you use particular IEEE1394b cable.

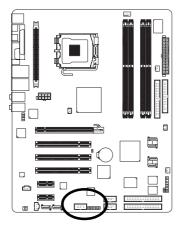

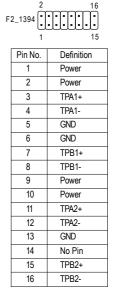

# 17) CLR\_CMOS (Clear CMOS)

You may clear the CMOS data to its default values by this header. To clear CMOS, temporarily short 1-2 pin. Default doesn't include the jumper to prevent from improper use of this header.

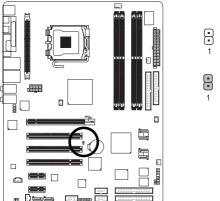

} Open: Normal

Short: Clear CMOS

# 18) RF\_ID

This connector allows you to connect external devices to use extra function. Check the pin assignments before you connect the external device cable. Please contact your nearest dealer for the optional GIGABYTE external device.

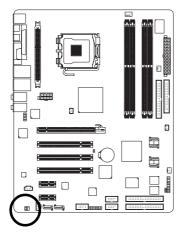

|   | F | F | • |  |
|---|---|---|---|--|
| 1 | • | • |   |  |

| Pin No. | Definition |
|---------|------------|
| 1       | Power      |
| 2       | RFID_RI-   |
| 3       | RF_TXD     |
| 4       | RF_RXD     |
| 5       | NC         |
| 6       | GND        |

# 19) CI (Chassis Intrusion, Case Open)

This 2-pin connector allows your system to detect if the chassis cover is removed. You can check the "Case Open" status in BIOS Setup.

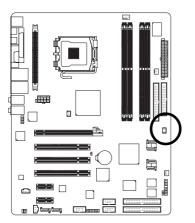

| [ • ] |  |
|-------|--|
| h • 1 |  |
|       |  |
| 1     |  |

| Pin No. | Definition |
|---------|------------|
| 1       | Signal     |
| 2       | GND        |

# 20) PWR\_LED

PWR\_LED is connected with the system power indicator to indicate whether the system is on/off. It will blink when the system enters suspend mode.

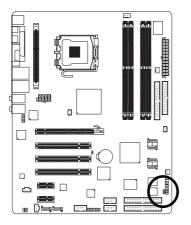

| Pin No. |
|---------|
| 1       |
| 2       |
| 3       |

| Pin No. | Definition |
|---------|------------|
| 1       | MPD+       |
| 2       | MPD-       |
| 3       | MPD-       |

# 21) BAT(Battery)

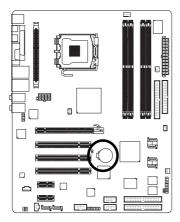

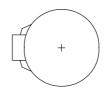

- Danger of explosion if battery is incorrectly replaced.
- Replace only with the same or equivalent type recommended by the manufacturer.
- Dispose of used batteries according to the manufacturer's instructions.

If you want to erase CMOS ...

- 1. Turn OFF the computer and unplug the power cord.
- 2. Take out the battery gently and put it aside for about 10 minutes.

(Or you can use a metal object to connect the positive and negative pins in the battery holder to makethem short for one minute.)

- 3. Re-install the battery.
- 4. Plug the power cord and turn ON the computer.

# Chapter 2 BIOS Setup

BIOS (Basic Input and Output System) includes a CMOS SETUP utility which allows user to configure required settings or to activate certain system features.

The CMOS SETUP saves the configuration in the CMOS SRAM of the motherboard.

When the power is turned off, the battery on the motherboard supplies the necessary power to the CMOS SRAM.

When the power is turned on, pushing the <Del> button during the BIOS POST (Power-On Self Test) will take you to the CMOS SETUP screen. You can enter the BIOS setup screen by pressing "Ctrl + F1".

When setting up BIOS for the first time, it is recommended that you save the current BIOS to a disk in the event that BIOS needs to be reset to its original settings. If you wish to upgrade to a new BIOS, either GIGABYTE's Q-Flash or @BIOS utility can be used.

Q-Flash allows the user to quickly and easily update or backup BIOS without entering the operating system. @BIOS is a Windows-based utility that does not require users to boot to DOS before upgrading BIOS but directly download and update BIOS from the Internet.

| $\overline{<\!\!\uparrow\!><\!\!\downarrow\!><\!\!\leftarrow\!><}$ | $x \rightarrow$ > Move to select item                                    |
|--------------------------------------------------------------------|--------------------------------------------------------------------------|
| <enter></enter>                                                    | Select Item                                                              |
| <esc></esc>                                                        | Main Menu - Quit and not save changes into CMOS Status Page Setup Menu   |
|                                                                    | and Option Page Setup Menu - Exit current page and return to Main Menu   |
| <page up=""></page>                                                | Increase the numeric value or make changes                               |
| <page down=""></page>                                              | Decrease the numeric value or make changes                               |
| <f1></f1>                                                          | General help, only for Status Page Setup Menu and Option Page Setup Menu |
| <f2></f2>                                                          | Item Help                                                                |
| <f3></f3>                                                          | Select Language                                                          |
| <f5></f5>                                                          | Restore the previous CMOS value from CMOS, only for Option Page Setup    |
|                                                                    | Menu                                                                     |
| <f6></f6>                                                          | Load the fail-safe default CMOS value from BIOS default table            |
| <f7></f7>                                                          | Load the Optimized Defaults                                              |
| <f8></f8>                                                          | Dual BIOS/Q-Flash utility                                                |
| <f9></f9>                                                          | System Information                                                       |
| <f10></f10>                                                        | Save all the CMOS changes, only for Main Menu                            |

# CONTROL KEYS

# Main Menu

The on-line description of the highlighted setup function is displayed at the bottom of the screen.

# Status Page Setup Menu / Option Page Setup Menu

Press F1 to pop up a small help window that describes the appropriate keys to use and the possible selections for the highlighted item. To exit the Help Window press <Esc>.

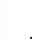

The BIOS Setup menus described in this chapter are for reference only and may differ from the exact settings for your motherboard.

# The Main Menu (For example: BIOS Ver. : GA-8I955X Royal F6c)

Once you enter Award BIOS CMOS Setup Utility, the Main Menu (as figure below) will appear on the screen. Use arrow keys to select among the items and press <Enter> to accept or enter the sub-menu.

| CMOS Setup Utility-Copyright (C) 1984-2005 Award Software |                                                    |                         |  |
|-----------------------------------------------------------|----------------------------------------------------|-------------------------|--|
| Þ                                                         | Standard CMOS Features     Select Language         |                         |  |
| ▶                                                         | Advanced BIOS Features                             | Load Fail-Safe Defaults |  |
| ►                                                         | Integrated Peripherals     Load Optimized Defaults |                         |  |
| Power Management Setup                                    |                                                    | Set Supervisor Password |  |
| ►                                                         | PnP/PCI Configurations                             | Set User Password       |  |
| ►                                                         | PC Health Status     Save & Exit Setup             |                         |  |
| ►                                                         | MB Intelligent Tweaker(M.I.T.)                     | Exit Without Saving     |  |
| E                                                         | SC: Quit                                           | F3: Change Language     |  |
| F8: Dual BIOS/Q-Flash                                     |                                                    | F10: Save & Exit Setup  |  |
| Time, Date, Hard Disk Type                                |                                                    |                         |  |

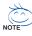

If you can't find the setting you want, please press "Ctrl+F1" to search the advanced option hidden. Please Load Optimized Defaults in the BIOS when somehow the system works not stable as usual. This action makes the system reset to the default for stability.

# Standard CMOS Features

This setup page includes all the items in standard compatible BIOS.

# Advanced BIOS Features

This setup page includes all the items of Award special enhanced features.

# Integrated Peripherals

This setup page includes all onboard peripherals.

#### Power Management Setup

This setup page includes all the items of Green function features.

# PnP/PCI Configuration

This setup page includes all the configurations of PCI & PnP ISA resources.

# PC Health Status

This setup page is the System auto detect Temperature, voltage, fan, speed.

# ■ MB Intelligent Tweaker(M.I.T.)

This setup page is control CPU clock and frequency ratio.

# Select Language

This setup page is to select multi languages.

# Load Fail-Safe Defaults

Fail-Safe Defaults indicates the value of the system parameters which the system would be in safe configuration.

# Load Optimized Defaults

Optimized Defaults indicates the value of the system parameters which the system would be in best performance configuration.

# Set Supervisor Password

Change, set, or disable password. It allows you to limit access to the system and Setup, or just to Setup.

# Set User Password

Change, set, or disable password. It allows you to limit access to the system.

#### Save & Exit Setup

Save CMOS value settings to CMOS and exit setup.

# Exit Without Saving

Abandon all CMOS value changes and exit setup.

# 2-1 Standard CMOS Features

|     | CMOS Setup Utility-Copyright (C) 1984-2005 Award Software<br>Standard CMOS Features |                     |                                             |  |  |
|-----|-------------------------------------------------------------------------------------|---------------------|---------------------------------------------|--|--|
|     | Date (mm:dd:yy)                                                                     | Wed, Oct 27 2004    | Item Help                                   |  |  |
|     | Time (hh:mm:ss)                                                                     | 22:31:24            | Menu Level                                  |  |  |
| ▶   | IDE Channel 0 Master                                                                | [None]              | Change the day, month,                      |  |  |
| ∥ ► | IDE Channel 0 Slave                                                                 | [None]              | year                                        |  |  |
|     | Drive A                                                                             | [1.44M, 3.5"]       | <week></week>                               |  |  |
|     | Drive B                                                                             | [None]              | Sun. to Sat.                                |  |  |
|     | Floppy 3 Mode Support                                                               | [Disabled]          | <month></month>                             |  |  |
|     | Halt On                                                                             | [All, But Keyboard] | Jan. to Dec.                                |  |  |
|     | Base Memory                                                                         | 640K                | <dav></dav>                                 |  |  |
|     | Extended Memory                                                                     |                     | 1 to 31 (or maximum                         |  |  |
|     | Total Memory                                                                        | 512M                | allowed in the month)                       |  |  |
|     |                                                                                     |                     | <year></year>                               |  |  |
|     |                                                                                     |                     | 1999 to 2098                                |  |  |
| F   |                                                                                     |                     |                                             |  |  |
|     | ↓→←: Move Enter: Select +/-/PU/PD<br>F3: Language F5: Previous Values               |                     | Exit F1: General Help<br>Optimized Defaults |  |  |

#### ு Date

The date format is <week>, <month>, <day>, <year>.

- >> Week The week, from Sun to Sat, determined by the BIOS and is display only
- ✤ Month The month, Jan. Through Dec.
- Day The day, from 1 to 31 (or the maximum allowed in the month)
- · Time

The times format in <hour> <minute> <second>. The time is calculated base on the 24-hour military-time clock. For example, 1 p.m. is 13:00:00.

#### ☞ IDE Channel 0 Master, Slave

- >> IDE HDD Auto-Detection Press "Enter" to select this option for automatic device detection.
- ▶ IDE Device Setup. You can use one of three methods:
  - Auto Allows BIOS to automatically detect IDE devices during POST(default)
  - None Select this if no IDE devices are used and the system will skip the automatic detection step and allow for faster system start up.
  - Manual User can manually input the correct settings.
- Access Mode Use this to set the access mode for the hard drive. The four options are: CHS/LBA/Large/Auto(default:Auto)
- >> Capacity Capacity of currently installed hard disk.

Hard drive information should be labeled on the outside drive casing. Enter the appropriate option based on this information.

- ► Cylinder Number of cylinders
- ➡ Head Number of heads
- ► Precomp Write precomp
- ▶ Landing Zone Landing zone
- ➡ Sector Number of sectors

If a hard disk has not been installed, select NONE and press <Enter>.

# ∽ Drive A / Drive B

The category identifies the types of floppy disk drive A or drive B that has been installed in the computer.

- ► None No floppy drive installed.
- ▶ 360K, 5.25" 5.25 inch PC-type standard drive; 360K byte capacity.
- ▶ 1.2M, 5.25" 5.25 inch AT-type high-density drive; 1.2M byte capacity.
- (3.5 inch when 3 Mode is Enabled).
- ▶ 720K, 3.5" 3.5 inch double-sided drive; 720K byte capacity.
- ▶ 1.44M, 3.5" 3.5 inch double-sided drive; 1.44M byte capacity.
- ▶ 2.88M, 3.5" 3.5 inch double-sided drive; 2.88M byte capacity.

# ☞ Floppy 3 Mode Support (for Japan Area)

- Disabled Normal Floppy Drive. (Default value)
- ► Drive A Drive A is 3 mode Floppy Drive.
- ► Drive B Drive B is 3 mode Floppy Drive.
- ➡ Both Drive A & B are 3 mode Floppy Drives.

#### つ Halt on

The category determines whether the computer will stop if an error is detected during power up.

| No Errors           | The system boot will not stop for any error that may be detected and you                               |
|---------------------|----------------------------------------------------------------------------------------------------|
|                     | will be prompted.                                                                                      |
| ➡ All Errors        | Whenever the BIOS detects a non-fatal error the system will be stopped.                                |
| All, But Keyboard   | The system boot will not stop for a keyboard error; it will stop for all other errors. (Default value) |
| ➡ All, But Diskette | The system boot will not stop for a disk error; it will stop for all other errors.                     |
| ➡ All, But Disk/Key | The system boot will not stop for a keyboard or disk error; it will stop for all                       |
|                     | other errors.                                                                                          |

#### ⑦ Memory

The category is display-only which is determined by POST (Power On Self Test) of the BIOS.

# 

The POST of the BIOS will determine the amount of base (or conventional) memory installed in the system.

The value of the base memory is typically 512K for systems with 512K memory installed on the motherboard, or 640K for systems with 640K or more memory installed on the motherboard.

# **>>** Extended Memory

The BIOS determines how much extended memory is present during the POST. This is the amount of memory located above 1 MB in the CPU's memory address map.

# ➡ Total Memory

This item displays the memory size that used.

# 2-2 Advanced BIOS Features

|    | CMOS Setup                                                                                                    |                          | right (C) 1984<br>ed BIOS Feat                                                                                                    | 4-2005 Award<br>ures | Softwa | are                                         |                           |      |
|----|----------------------------------------------------------------------------------------------------|--------------------------|----------------------------------------------------------------------------------------------------|----------------------|--------|---------------------------------------------|---------------------------|------|
|    | Hard Disk Boot Priority<br>First Boot Device<br>Second Boot Device<br>Third Boot Device<br>Password Check<br>CPU Hyper-Threading #<br>Limit CPUID Max. to 3<br>No-Execute Memory Protect ( <sup>Note)</sup><br>CPU Enhanced Halt (C1E) ( <sup>Note)</sup><br>CPU Enhanced Halt (C1E) ( <sup>Note)</sup><br>CPU EIST Function ( <sup>Note)</sup><br>DRAM Data Integrity Mode |                          | Press Enter]<br>[Floppy]<br>[Hard Disk]<br>[CDROM]<br>[Enabled]<br>[Enabled]<br>[Enabled]<br>[Enabled]<br>[Enabled]<br>[Enabled]<br>[Enabled]<br>[Non-ECC] |                      |        | Item Hel<br>Menu Le<br>Select H<br>Device P | evel▶<br>ard Disk Boot    | t    |
| ↑↓ | →←: Move Enter: Select<br>F3: Language F5: Previou                                                                                                    | +/-/PU/PD: V<br>s Values |                                                                                                    |                      |        | Exit Dptimized                              | F1: General I<br>Defaults | Ielp |

" # " System will detect automatically and show up when you install the Intel® Pentium® 4 processor with HT Technology.

#### ☞ Hard Disk Boot Priority

Select boot sequence for onboard(or add-on cards) SCSI, RAID, etc.

Use  $<\uparrow>$  or  $<\downarrow>$  to select a device, then press<+> to move it up, or <-> to move it down the list. Press <ESC> to exit this menu.

#### ∽ First / Second / Third Boot Device

- Floppy Select your boot device priority by Floppy.
   LS120 Select your boot device priority by LS120.
   Select your boot device priority by LS120.
- ➡ Hard Disk Select your boot device priority by Hard Disk.
- ➡ CDROM Select your boot device priority by CDROM.
- ➡ ZIP Select your boot device priority by ZIP.
- ➡ USB-FDD Select your boot device priority by USB-FDD.
- ➡ USB-ZIP Select your boot device priority by USB-ZIP.
- ➡ USB-CDROM Select your boot device priority by USB-CDROM.
- ➡ USB-HDD Select your boot device priority by USB-HDD.
- ► LAN Select your boot device priority by LAN.
- Disabled Disable this function.

#### → Password Check

- Setup The system will boot but will not access to Setup page if the correct password is not entered at the prompt. (Default value)
- System
   The system will not boot and will not access to Setup page if the correct password is not entered at the prompt.

(Note) This item will show up when you install a processor that supports this function.

# ∽ CPU Hyper-Threading

|   | ➡ Enabled                                       | Enables CPU Hyper Threading Feature. Please note that this feature is only working for operating system with multi processors mode supported. (Default value) |  |  |
|---|-------------------------------------------------|----------------------------------------------------------------------------------------------------|--|--|
|   | ➡ Disabled                                      | Disables CPU Hyper Threading.                                                                                                    |  |  |
| Ċ | Limit CPUID Max. to                             | o 3                                                                                                    |  |  |
|   | ➡ Enabled                                       | Limit CPUID Maximum value to 3 when use older OS like NT4.                                                                                                    |  |  |
|   | ➡ Disabled                                      | Disables CPUID Limit for windows XP.(Default value)                                                                                                    |  |  |
| Ċ | No-Execute Memory                               | y Protect (Note)                                                                                                    |  |  |
|   | ➡ Enabled                                       | Enable No-Execute Memory Protect function.(Default value)                                                                                                    |  |  |
|   | ➡ Disabled                                      | Disable No-Execute Memory Protect function.                                                                                                    |  |  |
| Ċ | CPU Enhanced Halt (C1E) <sup>(Note)</sup>       |                                                                                                    |  |  |
|   | ➡ Enabled                                       | Enable CPU Enhanced Halt (C1E) function.(Default value)                                                                                                    |  |  |
|   | ➡ Disabled                                      | Disable CPU Enhanced Halt (C1E) function.                                                                                                    |  |  |
| Ċ | ∽ CPU Thermal Monitor 2 (TM2) <sup>(Note)</sup> |                                                                                                    |  |  |
|   | ➡ Enabled                                       | Enable CPU Thermal Monitor 2 (TM2) function.(Default value)                                                                                                   |  |  |
|   | ➡ Disabled                                      | Disable CPU Thermal Monitor 2 (TM2) function.                                                                                                    |  |  |
| Ċ | <b>CPU EIST Function</b>                        | (Note)                                                                                                    |  |  |
|   | ➡ Enabled                                       | Enable CPU EIST function.(Default value)                                                                                                    |  |  |
|   | ➡ Disabled                                      | Disable CPU EIST function.                                                                                                    |  |  |
| Ċ | <b>DRAM</b> Data Integrity                      | y Mode                                                                                                    |  |  |
|   | ► ECC                                           | Enable Memory Error Checking and Correction feature when all installed                                                                                        |  |  |
|   |                                                 | DIMMs are 72bits width.                                                                                                    |  |  |
|   | Non-ECC                                         | Set DRAM Data Integrity Mode to Non-ECC. (Default value)                                                                                                    |  |  |

(Note) This item will show up when you install a processor that supports this function.

# 2-3 Integrated Peripherals

| CMOS Setup Utility-Copyright (C) 1984-2005 Award Software                                                                                                    |                                                                                                    |        |                                                   |
|----------------------------------------------------------------------------------------------------|----------------------------------------------------------------------------------------------------|--------|---------------------------------------------------|
| Integrated Peripherals                                                                                                    |                                                                                                    |        |                                                   |
| On-Chip Primary PCI IDE                                                                                                    | [Enabled]                                                                                                    |        | Item Help                                         |
| On-Chip Secondary PCI IDE                                                                                                    | [Enabled]                                                                                                    |        | Menu Level▶                                       |
| SATA RAID/AHCI Mode                                                                                                    | [RAID]                                                                                                    |        |                                                   |
| x On-Chip SATA Mode                                                                                                    |                                                                                                    |        | If a hard disk                                    |
| x PATA IDE Set to                                                                                                    | Ch.1 Master/Slave                                                                                                    |        | controller card is                                |
| SATA Port 0/2 Set to                                                                                                    | Ch.2 Master/Slave                                                                                                    |        | used, set at Disabled.                            |
| SATA Port 1/3 Set to                                                                                                    | Ch.3 Master/Slave                                                                                                    |        |                                                   |
| USB Controller                                                                                                    | [Enabled]                                                                                                    |        | [Enabled]                                         |
| USB 2.0 Controller                                                                                                    | [Enabled]                                                                                                    |        | Enable on-chip IDE                                |
| USB Keyboard Support                                                                                                    | [Disabled]                                                                                                    |        | Port.                                             |
| USB Mouse Support                                                                                                    | [Disabled]                                                                                                    |        |                                                   |
| Azalia Codec                                                                                                    | [Auto]                                                                                                    |        | [Disabled]                                        |
| Onboard H/W 1394                                                                                                    | [Enabled]                                                                                                    |        | Disable on-chip IDE                               |
| Onboard H/W SATA <sup>①</sup>                                                                                                    | [Enabled]                                                                                                    |        | Port.                                             |
| H/W SATA Function <sup>①</sup>                                                                                                    | [RAID]                                                                                                    |        |                                                   |
| Onboard H/W GigaRAID                                                                                                    | [Enabled]                                                                                                    |        |                                                   |
| GigaRAID Function                                                                                                    | [RAID]                                                                                                    |        |                                                   |
| Onboard H/W LAN1                                                                                                    | [Enabled]                                                                                                    |        |                                                   |
| Onboard H/W LAN2 <sup>®</sup>                                                                                                    | [Enabled]                                                                                                    | •      |                                                   |
| $\uparrow \downarrow \rightarrow \leftarrow$ : Move Enter: Select +/-/PU/PD                                                                                                    | : Value F10: Save                                                                                                    | ESC:   | Exit F1: General Help                             |
| F3: Language F5: Previous Values                                                                                                    | F6: Fail-Safe Defaults                                                                                                    |        |                                                   |
| F5. Language F5. Flevious values                                                                                                    | ro. ran-sale Delauns                                                                                                    | F7:0   | Optimized Defaults                                |
| r5. Language r5. Previous values                                                                                                    | Fo. Fail-Sale Defaults                                                                                                    | F7: 0  | Optimized Defaults                                |
|                                                                                                    |                                                                                                    |        | <u> </u>                                          |
| CMOS Setup Utility-Co                                                                                                    | pyright (C) 1984-2005 Award                                                                                                    |        | <u> </u>                                          |
| CMOS Setup Utility-Co<br>Inte                                                                                                    | pyright (C) 1984-2005 Award<br>grated Peripherals                                                                                    |        | are                                               |
| CMOS Setup Utility-Co<br>Inte                                                                                                    | pyright (C) 1984-2005 Award<br>grated Peripherals<br>[Disabled]                                                                      |        | ire<br>Item Help                                  |
| CMOS Setup Utility-Co<br>Inte<br>Onboard LAN1 Boot ROM<br>Onboard LAN2 Boot ROM                                                                                                    | pyright (C) 1984-2005 Award<br>grated Peripherals<br>[Disabled]<br>[Disabled]                                                        |        | are                                               |
| CMOS Setup Utility-Co<br>Inte<br>Onboard LAN1 Boot ROM<br>Onboard LAN2 Boot ROM<br>Onboard Serial Port 1                                                                                | pyright (C) 1984-2005 Award<br>grated Peripherals<br>[Disabled]<br>[Jisabled]<br>[3F8/IRQ4]                                          |        | ire<br>Item Help                                  |
| CMOS Setup Utility-Co<br>Inte<br>Onboard LAN1 Boot ROM<br>Onboard LAN2 Boot ROM<br>Onboard Serial Port 1<br>i-Lock                                                                      | pyright (C) 1984-2005 Award<br>grated Peripherals<br>[Disabled]<br>[Disabled]<br>[3F8/IRQ4]<br>[Enabled]                             |        | ire<br>Item Help                                  |
| CMOS Setup Utility-Co<br>Inte<br>Onboard LAN1 Boot ROM<br>Onboard LAN2 Boot ROM<br>Onboard Serial Port 1<br>i-Lock<br>Onboard Parallel Port                                             | pyright (C) 1984-2005 Award<br>grated Peripherals<br>[Disabled]<br>[Jisabled]<br>[3F8/IRQ4]<br>[Enabled]<br>[378/IRQ7]               |        | ire<br>Item Help                                  |
| CMOS Setup Utility-Co<br>Inte<br>Onboard LAN1 Boot ROM<br>Onboard LAN2 Boot ROM<br>Onboard Serial Port 1<br>i-Lock<br>Onboard Parallel Port<br>Parallel Port Mode                       | pyright (C) 1984-2005 Award<br>grated Peripherals<br>[Disabled]<br>[Disabled]<br>[3F8/IRQ4]<br>[Enabled]                             |        | ire<br>Item Help                                  |
| CMOS Setup Utility-Co<br>Inte<br>Onboard LAN1 Boot ROM<br>Onboard LAN2 Boot ROM<br>Onboard Serial Port 1<br>i-Lock<br>Onboard Parallel Port                                             | pyright (C) 1984-2005 Award<br>grated Peripherals<br>[Disabled]<br>[Jisabled]<br>[3F8/IRQ4]<br>[Enabled]<br>[378/IRQ7]               |        | ire<br>Item Help                                  |
| CMOS Setup Utility-Co<br>Inte<br>Onboard LAN1 Boot ROM<br>Onboard LAN2 Boot ROM<br>Onboard Serial Port 1<br>i-Lock<br>Onboard Parallel Port<br>Parallel Port Mode                       | pyright (C) 1984-2005 Award<br>grated Peripherals<br>[Disabled]<br>[Jisabled]<br>[3F8/IRQ4]<br>[Enabled]<br>[378/IRQ7]               |        | ire<br>Item Help                                  |
| CMOS Setup Utility-Co<br>Inte<br>Onboard LAN1 Boot ROM<br>Onboard LAN2 Boot ROM<br>Onboard Serial Port 1<br>i-Lock<br>Onboard Parallel Port<br>Parallel Port Mode                       | pyright (C) 1984-2005 Award<br>grated Peripherals<br>[Disabled]<br>[Jisabled]<br>[3F8/IRQ4]<br>[Enabled]<br>[378/IRQ7]               |        | ire<br>Item Help                                  |
| CMOS Setup Utility-Co<br>Inte<br>Onboard LAN1 Boot ROM<br>Onboard LAN2 Boot ROM<br>Onboard Serial Port 1<br>i-Lock<br>Onboard Parallel Port<br>Parallel Port Mode                       | pyright (C) 1984-2005 Award<br>grated Peripherals<br>[Disabled]<br>[Jisabled]<br>[3F8/IRQ4]<br>[Enabled]<br>[378/IRQ7]               |        | ire<br>Item Help                                  |
| CMOS Setup Utility-Co<br>Inte<br>Onboard LAN1 Boot ROM<br>Onboard LAN2 Boot ROM<br>Onboard Serial Port 1<br>i-Lock<br>Onboard Parallel Port<br>Parallel Port Mode                       | pyright (C) 1984-2005 Award<br>grated Peripherals<br>[Disabled]<br>[Jisabled]<br>[3F8/IRQ4]<br>[Enabled]<br>[378/IRQ7]               |        | ire<br>Item Help                                  |
| CMOS Setup Utility-Co<br>Inte<br>Onboard LAN1 Boot ROM<br>Onboard LAN2 Boot ROM<br>Onboard Serial Port 1<br>i-Lock<br>Onboard Parallel Port<br>Parallel Port Mode                       | pyright (C) 1984-2005 Award<br>grated Peripherals<br>[Disabled]<br>[Jisabled]<br>[3F8/IRQ4]<br>[Enabled]<br>[378/IRQ7]               |        | ire<br>Item Help                                  |
| CMOS Setup Utility-Co<br>Inte<br>Onboard LAN1 Boot ROM<br>Onboard LAN2 Boot ROM<br>Onboard Serial Port 1<br>i-Lock<br>Onboard Parallel Port<br>Parallel Port Mode                       | pyright (C) 1984-2005 Award<br>grated Peripherals<br>[Disabled]<br>[Jisabled]<br>[3F8/IRQ4]<br>[Enabled]<br>[378/IRQ7]               |        | ire<br>Item Help                                  |
| CMOS Setup Utility-Co<br>Inte<br>Onboard LAN1 Boot ROM<br>Onboard LAN2 Boot ROM<br>Onboard Serial Port 1<br>i-Lock<br>Onboard Parallel Port<br>Parallel Port Mode                       | pyright (C) 1984-2005 Award<br>grated Peripherals<br>[Disabled]<br>[Jisabled]<br>[3F8/IRQ4]<br>[Enabled]<br>[378/IRQ7]               |        | ire<br>Item Help                                  |
| CMOS Setup Utility-Co<br>Inte<br>Onboard LAN1 Boot ROM<br>Onboard LAN2 Boot ROM<br>Onboard Serial Port 1<br>i-Lock<br>Onboard Parallel Port<br>Parallel Port Mode                       | pyright (C) 1984-2005 Award<br>grated Peripherals<br>[Disabled]<br>[Jisabled]<br>[3F8/IRQ4]<br>[Enabled]<br>[378/IRQ7]               |        | ire<br>Item Help                                  |
| CMOS Setup Utility-Co<br>Inte<br>Onboard LAN1 Boot ROM<br>Onboard LAN2 Boot ROM<br>Onboard Serial Port 1<br>i-Lock<br>Onboard Parallel Port<br>Parallel Port Mode                       | pyright (C) 1984-2005 Award<br>grated Peripherals<br>[Disabled]<br>[Jisabled]<br>[3F8/IRQ4]<br>[Enabled]<br>[378/IRQ7]               |        | ire<br>Item Help                                  |
| CMOS Setup Utility-Co<br>Inte<br>Onboard LAN1 Boot ROM<br>Onboard LAN2 Boot ROM<br>Onboard Serial Port 1<br>i-Lock<br>Onboard Parallel Port<br>Parallel Port Mode<br>x ECP Mode Use DMA | pyright (C) 1984-2005 Award<br>grated Peripherals<br>[Disabled]<br>[Jisabled]<br>[3F8/IRQ4]<br>[Enabled]<br>[378/IRQ7]<br>[SPP]<br>3 |        | ·                                                 |
| CMOS Setup Utility-Co<br>Inte<br>Onboard LAN1 Boot ROM<br>Onboard LAN2 Boot ROM<br>Onboard Serial Port 1<br>i-Lock<br>Onboard Parallel Port<br>Parallel Port Mode<br>x ECP Mode Use DMA | pyright (C) 1984-2005 Award<br>grated Peripherals<br>[Disabled]<br>[Jisabled]<br>[3F8/IRQ4]<br>[Enabled]<br>[378/IRQ7]<br>[SPP]<br>3 | ESC: 1 | ttem Help<br>Menu Level►<br>Exit F1: General Help |
| CMOS Setup Utility-Co<br>Inte<br>Onboard LAN1 Boot ROM<br>Onboard LAN2 Boot ROM<br>Onboard Serial Port 1<br>i-Lock<br>Onboard Parallel Port<br>Parallel Port Mode<br>x ECP Mode Use DMA | pyright (C) 1984-2005 Award<br>grated Peripherals<br>[Disabled]<br>[Jisabled]<br>[3F8/IRQ4]<br>[Enabled]<br>[378/IRQ7]<br>[SPP]<br>3 | ESC: 1 | ·                                                 |

#### ∽ On-Chip Primary PCI IDE

- ➡ Enabled Enable onboard 1st channel IDE port. (Default value)
- ➡ Disabled Disable onboard 1st channel IDE port.

#### ∽ On-Chip Secondary PCI IDE

- ✤ Enabled Enable onboard 2nd channel IDE port. (Default value)
- Disabled Disable onboard 2nd channel IDE port.

#### ∽ SATA RAID / AHCI Mode

- ➡ RAID Set the onboard SATA controller to RAID mode. (Default value)
- AHCI Set the onboard SATA controller to AHCI mode. Advanced Host Controller Interface (AHCI) is an interface specification that allows the storage driver to enable advanced Serial ATA features such as Native Command Queuing and hot plug. For more details about AHCI, please visit Intel's website.
- ➡ Disabled Set the onboard SATA controller to IDE mode.

#### ∽ On-Chip SATA Mode

- Disabled Disable this function.
   Auto BIOS will detect automatically. (Default value)
   Combined Set On-Chip SATA mode to Combined, you can use up to 4 HDDs on the motherboard; 2 for SATA and the other for PATA IDE.
   Enhanced Set On-Chip SATA mode to Enhanced, the motherboard allows up to 6 HDDs to use.
- Non-Combined Set On-Chip SATA mode to Non-Combined, SATA will be simulated to PATA mode.

#### ☞ PATA IDE Set to

- >> Ch.1 Master/Slave Set PATA IDE to Ch. 1 Master/Slave. (Default value)
- ▶ Ch.0 Master/Slave Set PATA IDE to Ch. 0 Master/Slave.

#### ☞ SATA Port 0/2 Set to

➡ This value will be automatically made by the setting "On-Chip SATA Mode" and "PATA IDE Set to". If PATA IDE were set to Ch. 1 Master/Slave, this function will auto set to Ch. 0 Master/Slave.

#### ☞ SATA Port 1/3 Set to

➤ This value will be automatically made by the setting "On-Chip SATA Mode" and "PATA IDE Set to". If PATA IDE were set to Ch. 0 Master/Slave, this function will auto set to Ch. 1 Master/Slave.

#### ☞ USB Controller

| ➡ Enabled | Enable USB controller. (Default value) |
|-----------|----------------------------------------|
| Disabled  | Disable USB controller.                |

#### ☞ USB 2.0 Controller

Disable this function if you are not using onboard USB 2.0 feature.

- Enabled Enable USB 2.0 controller. (Default value)
- Disabled Disable USB 2.0 controller.

#### USB Keyboard Support

- Enabled Enable USB keyboard support.
- ✤ Disabled Disable USB keyboard support. (Default value)

#### ☞ USB Mouse Support

- ➡ Enabled Enable USB mouse support.
- ➡ Disabled Disable USB mouse support. (Default value)

#### ☞ Azalia Codec

▶ Auto▶ DisabledAuto detect Azalia audio function. (Default value)▶ DisabledDisable Azalia audio function.

#### Onboard H/W 1394

Enabled Enable onboard IEEE 1394 function. (Default value)
 Disabled Disable this function.

#### ∽ Onboard H/W SATA<sup>®</sup>

Enabled Enable onboard H/W SATA function. (Default value)
 Disabled Disable this function.

## ∽ H/W SATA Function<sup>®</sup>

- ➡ RAID Set onboard H/W SATA function as RAID. (Default value)
- ► BASE Set onboard H/W SATA function as BASE(ATA).

#### ① Only for GA-8I955X Royal.

### ∽ Onboard H/W GigaRAID

- Enabled Enable onboard H/W GigaRAID function. (Default value)
- Disabled Disable this function.

## ☞ GigaRAID Function

RAID Set onboard H/W GigaRAID function as RAID. (Default value)
 ATA Set onboard H/W GigaRAID function as ATA.

#### ∽ Onboard H/W LAN1 (LAN1 port)

- Enabled Enable onboard H/W LAN1 function. (Default value)
- ✤ Disabled Disable this function.

#### ∽ Onboard H/W LAN2 (LAN2 port)<sup>©</sup>

- ▶ Enabled Enable onboard H/W LAN2 function. (Default value)
- ➡ Disabled Disable this function.

### ∽ Onboard LAN1 Boot ROM (LAN1 port)

This function decide whether to invoke the boot ROM of the onboard LAN1 chip.

- ➡ Enabled Enable this function.
- ✤ Disabled Disable this function. (Default value)

### ightarrow Onboard LAN2 Boot ROM (LAN2 port)<sup> $\circ$ </sup>

This function decide whether to invoke the boot ROM of the onboard LAN2 chip.

- ► Enabled Enable this function.
- Disabled Disable this function. (Default value)

#### Onboard Serial Port 1

Auto BIOS will automatically setup the port 1 address.

- ➡ 3F8/IRQ4 Enable onboard Serial port 1 and address is 3F8/IRQ4. (Default value)
- ▶ 2F8/IRQ3 Enable onboard Serial port 1 and address is 2F8/IRQ3.
- ➡ 3E8/IRQ4 Enable onboard Serial port 1 and address is 3E8/IRQ4.
- ▶ 2E8/IRQ3 Enable onboard Serial port 1 and address is 2E8/IRQ3.
- Disabled Disable onboard Serial port 1.

#### ං i-Lock

- >> Enabled Enable the i-Lock function. (Default value)
- Disabled Disable the i-Lock function.

#### ∽ Onboard Parallel Port

- Disabled Disable onboard LPT port.
- ➡ 378/IRQ7 Enable onboard LPT port and address is 378/IRQ7. (Default value)
- ▶ 278/IRQ5 Enable onboard LPT port and address is 278/IRQ5.
- ➡ 3BC/IRQ7 Enable onboard LPT port and address is 3BC/IRQ7.

#### ☞ Parallel Port Mode

- ▶ SPP Using Parallel port as Standard Parallel Port. (Default value)
- EPP Using Parallel port as Enhanced Parallel Port.
- ➡ ECP Using Parallel port as Extended Capabilities Port.
- ➡ ECP+EPP Using Parallel port as ECP & EPP mode.

#### ☞ ECP Mode Use DMA

- ➡ 3 Set ECP Mode Use DMA to 3. (Default value)
- ▶ 1 Set ECP Mode Use DMA to 1.

#### ① Only for GA-8I955X Royal.

## 2-4 Power Management Setup

| CMOS Set                                                                                                    | tup Utility-Copyright (C) 1984-2005 Award<br>Power Management Setup                                                          | l Software                                                                                                    |
|----------------------------------------------------------------------------------------------------|----------------------------------------------------------------------------------------------------|----------------------------------------------------------------------------------------------------|
| ACPI Suspend Type<br>Soft-Off by PWR-BTTN<br>PME Event Wake Up<br>Power On by Ring<br>Resume by Alarm<br>x Date (of Month) Alarm<br>x Time (hh:mm:ss) Alarm<br>Power On By Mouse<br>Power On By Keyboard<br>x KB Power ON Password<br>AC BACK Function | [S1(POS)]<br>[Instant-Off]<br>[Enabled]<br>[Enabled]<br>Everyday<br>0:0:0<br>[Disabled]<br>[Disabled]<br>Enter<br>[Soft-Off] | Item Help<br>Menu Level<br>[S1]<br>Set suspend type to<br>Power On Suspend under<br>ACPI OS<br>[S3]<br>Set suspend type to<br>Suspend to RAM under<br>ACPI OS |
|                                                                                                    | +/-/PU/PD: Value F10: Save<br>ious Values F6: Fail-Safe Defaults                                                             | ESC: Exit F1: General Help<br>F7: Optimized Defaults                                                                                                    |

### ☞ ACPI Suspend Type

- ▶ S1(POS) Set ACPI suspend type to S1/POS(Power On Suspend). (Default value)
- S3(STR) Set ACPI suspend type to S3/STR(Suspend To RAM).

### ∽ Soft-Off by PWR-BTTN

- ▶ Instant-Off Press power button then Power off instantly. (Default value)
- Delay 4 Sec. Press power button 4 seconds to Power off. Enter suspend if button is pressed less than 4 seconds.

#### ☞ PME Event Wake Up

- Disabled Disable this function.
- Enabled Enable PME Event Wake up. (Default value)

## ∽ Power On by Ring

- Disabled Disable Power on by Ring function.
- ➡ Enabled Enable Power on by Ring function. (Default value)

### ∽ Resume by Alarm

You can set "Resume by Alarm" item to enabled and key in Date/Time to power on system.

- ✤ Disabled Disable this function. (Default value)
- Enabled Enable alarm function to POWER ON system.
- If Resume by Alarm is Enabled.
- ➡ Date (of Month) Alarm : Everyday, 1~31
- ➡ Time (hh: mm: ss) Alarm : (0~23) : (0~59) : (0~59)

### ∽ Power On By Mouse

- Disabled Disabled this function. (Default value)
- >> Double Click Double click on PS/2 mouse left button to power on the system.

#### Power On By Keyboard

- ▶ Password Enter from 1 to 5 characters to set the Keyboard Power On Password.
- Disabled Disabled this function. (Default value)
- Keyboard 98 If your keyboard have "POWER Key" button, you can press the key to power on the system.

#### ∽ KB Power ON Password

When "Power On by Keyboard" set at Password, you can set the password here.

Enter Input password (from 1 to 5 characters) and press Enter to set the Keyboard Power On password.

#### ∽ AC BACK Function

| ➡ Soft-Off | When AC-power back to the system, the system will be in "Off" state.       |
|------------|----------------------------------------------------------------------------|
|            | (Default value)                                                            |
| ➡ Full-On  | When AC-power back to the system, the system always in "On" state.         |
| ➡ Memory   | When AC-power back to the system, the system will return to the Last state |
|            | before AC-power off.                                                       |

## 2-5 PnP/PCI Configurations

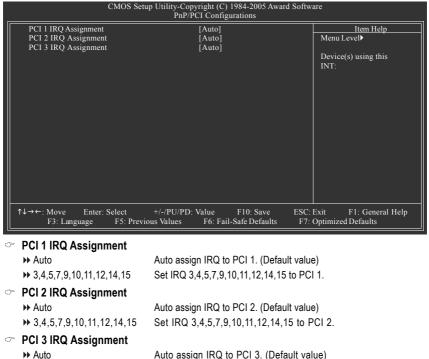

Set IRQ 3,4,5,7,9,10,11,12,14,15 to PCI 3.

▶ 3,4,5,7,9,10,11,12,14,15

## 2-6 PC Health Status

| CMOS Setur                                                        | D Utility-Copyright (C) 1984-2005 Award So<br>PC Health Status | oftware                                             |
|-------------------------------------------------------------------|----------------------------------------------------------------|-----------------------------------------------------|
| Reset Case Open Status                                            | [Disabled]                                                     | Item Help                                           |
| Case Opened                                                       |                                                                | Menu Level▶                                         |
| Vcore                                                             | OK                                                             |                                                     |
| DDRV                                                              | OK                                                             |                                                     |
| +3.3V                                                             | OK                                                             |                                                     |
| +12V                                                              | OK                                                             |                                                     |
| Current CPU Temperature                                           |                                                                |                                                     |
| Current CPU FAN Speed                                             | 4687 RPM                                                       |                                                     |
| Current POWER FAN Speed                                           | 0 RPM                                                          |                                                     |
| Current SYSTEM FAN Speed                                          | 0 RPM                                                          |                                                     |
| CPU Warning Temperature                                           | [Disabled]                                                     |                                                     |
| CPU FAN Fail Warning                                              | [Disabled]                                                     |                                                     |
| POWER FAN Fail Warning                                            | [Disabled]                                                     |                                                     |
| SYSTEM FAN Fail Warning                                           | [Disabled]                                                     |                                                     |
| CPU Smart FAN Control                                             | [Enabled]                                                      |                                                     |
| CPU Smart FAN Mode                                                | [Auto]                                                         |                                                     |
|                                                                   |                                                                |                                                     |
|                                                                   |                                                                |                                                     |
|                                                                   |                                                                |                                                     |
| $\uparrow \downarrow \rightarrow \leftarrow$ : Move Enter: Select |                                                                | SC Frit F1. Conservation                            |
|                                                                   |                                                                | SC: Exit F1: General Help<br>F7: Optimized Defaults |

#### Constant Case Open Status

- >> Disabled Don't reset case open status. (Default value)
- Enabled
   Clear case open status at next boot.

#### ∽ Case Opened

If the case is closed, "Case Opened" will show "No". If the case has been opened, "Case Opened" will show "Yes". If you want to reset "Case Opened" value, set "Reset Case Open Status" to **Enabled** then save BIOS setup and restart your system.

## ∽ Current Voltage(V) Vcore / DDRV / +3.3V / +12V

➡ Detect system's voltage status automatically.

#### ∽ Current CPU Temperature

▶ Detect CPU temperature automatically.

### ∽ Current CPU/POWER/SYSTEM FAN Speed (RPM)

▶ Detect CPU/POWER/SYSTEM fan speed status automatically.

### ∽ CPU Warning Temperature

- ▶ 60°C / 140°F Monitor CPU temperature at 60°C / 140°F.
- ▶ 70°C / 158°F Monitor CPU temperature at 70°C / 158°F.
- ▶ 80°C / 176°F Monitor CPU temperature at 80°C / 176°F.
- ▶ 90°C / 194°F Monitor CPU temperature at 90°C / 194°F.
- ✤ Disabled Disable this function. (Default value)

### ∽ CPU/POWER/SYSTEM FAN Fail Warning

- >> Disabled Disable fan fail warning function. (Default value)
- Enabled Enable fan fail warning function.

#### ∽ CPU Smart FAN Control

- ▶ Disabled Disable this function.
- Enabled When this function is enabled, CPU fan will run at different speed depending on CPU temperature. Users can adjust the fan speed with Easy Tune based on their requirements. (Default value)

### ☞ CPU Smart FAN Mode

This option is available only when CPU Smart FAN Control is enabled.

- Auto BIOS autodetects the type of CPU fan you installed and sets the optimal CPU Smart FAN control mode for it. (Default value)
- ▶ Voltage Set to Voltage when you use a CPU fan with a 3-pin fan power cable.
- ▶ PWM Set to PWM when you use a CPU fan with a 4-pin fan power cable.

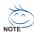

In fact, the **Voltage** option can be used for CPU fans with 3-pin or 4-pin power cables. However, some 4-pin CPU fan power cables are not designed following Intel 4-wire fans PWM control specifications. With such CPU fans, selecting PWM will not effectively reduce the fan speed.

## 2-7 MB Intelligent Tweaker(M.I.T.)

| CMOS Setup                                                                                                    | Utility-Copyright (C) 1984-2005 Awar<br>MB Intelligent Tweaker(M.I.T.) | d Software                 |
|----------------------------------------------------------------------------------------------------|------------------------------------------------------------------------|----------------------------|
| C.A.M. (Note)                                                                                                    | [High]                                                                 | Item Help                  |
| CPU Clock Ratio (Note)                                                                                                    |                                                                        | Menu Level                 |
| Robust Graphics Booster                                                                                                    |                                                                        |                            |
| CIA 2                                                                                                    |                                                                        | CPU Adjustable Multipli    |
| CPU Host Clock Control                                                                                                    |                                                                        |                            |
|                                                                                                    |                                                                        |                            |
|                                                                                                    |                                                                        | Set Clock Ratio For        |
|                                                                                                    |                                                                        |                            |
|                                                                                                    | 533                                                                    |                            |
|                                                                                                    |                                                                        |                            |
|                                                                                                    |                                                                        |                            |
|                                                                                                    |                                                                        |                            |
|                                                                                                    |                                                                        |                            |
| Normal CPU Vcore                                                                                                    | 1 3875V                                                                |                            |
|                                                                                                    |                                                                        |                            |
|                                                                                                    |                                                                        |                            |
|                                                                                                    |                                                                        |                            |
|                                                                                                    |                                                                        |                            |
|                                                                                                    |                                                                        |                            |
|                                                                                                    |                                                                        |                            |
| ↑↓→←: Move Enter: Select                                                                                                    | +/-/PU/PD: Value F10: Save                                             | ESC: Exit F1: General Help |
| C.A.M. <sup>(block)</sup> [High]     Item Help       CPU Clock Ratio <sup>(block)</sup> [15X]     Menu Level <sup>(b)</sup> Robust Graphics Booster     [Auto]     CPU Adjustable Multipli       C.I.A. 2     [Disabled]     CPU Adjustable Multipli       CPU Host Clock Control     [Disabled]     er       x CPU Host Frequency(Mhz)     200     Set Clock Ratio For       x PCI Express Frequency(Mhz)     Auto     Set Clock Ratio For       System Memory Multiplier     [Auto]     Frequency-locked CPU       Memory Frequency (Mhz)     533     DIMM OverVoltage Control     [Normal]       PCI-E OverVoltage Control     [Normal]     FSB OverVoltage Control     [Normal]       FSB OverVoltage Control     [Normal]     Normal CPU Vcore     1.3875V |                                                                        |                            |
|                                                                                                    |                                                                        |                            |

Incorrect using these features may cause your system broken. For power end-user use only.

#### C.A.M. (Note)

| ➡ High | Set clock ratio for frequency-locked CPU to High. (Default value) |
|--------|-------------------------------------------------------------------|
| ▶ Low  | Set clock ratio for frequency-locked CPU to Low.                  |

#### ☞ CPU Clock Ratio (Note)

This setup option will automatically assign by CPU detection.

The option will display "Locked" and read only if the CPU ratio is not changeable.

### Construction of the second second

Select the options can enhance the VGA graphics card bandwidth to get higher performance.

- ✤ Auto Set Robust Graphics Booster to Auto. (Default value)
- ✤ Fast Set Robust Graphics Booster to Fast.
- ✤ Turbo Set Robust Graphics Booster to Turbo.

## ං C.I.A.2

C.I.A.2 (CPU Intelligent Accelerator 2) is designed to detect CPU loading during software program executing, and automatically adjust CPU computing power to maximize system performance.

- Disabled
   Disable this function. (Default value)
- Cruise Set C.I.A.2 to Cruise. Automatically increase CPU frequency(5%,7%) by CPU loading.
- ✤ Sports Set C.I.A.2 to Sports. Automatically increase CPU frequency(7%,9%) by CPU loading.
- ➡ Racing Set C.I.A.2 to Racing. Automatically increase CPU frequency(9%,11%) by CPU loading.
- ➡ Turbo Set C.I.A.2 to Turbo. Automatically increase CPU frequency(15,17%) by CPU loading.

(Note) This item will show up when you install a processor that supports this function.

➤ Full Thrust Set C.I.A.2 to Full Thrust. Automatically increase CPU frequency(17%,19%) by CPU loading.

Warning: Stability is highly dependent on system components.

## CPU Host Clock Control

- Disabled Disable CPU Host Clock Control. (Default value)
- ➡ Enabled Enable CPU Host Clock Control.

## CPU Host Frequency(Mhz)

▶ 100Mhz ~ 600Mhz Set CPU Host Clock from 100Mhz to 600Mhz.

The actual range depends on the CPU you install. If you use a 533Mhz FSB processor, please set CPU Host Frequency to 133Mhz. If you use an 800Mhz FSB processor, please set CPU Host Frequency to 200Mhz.If you use a 1066Mhz FSB processor, please set CPU Host Frequency to 266Mhz.

### ☞ PCI Express Frequency(Mhz)

✤ Auto Set PCI Express frequency automatically. (Default value)

▶ 90Mhz ~ 150Mhz Set PCI Express frequency from 90Mhz to 150Mhz.

### System Memory Multiplier

Wrong frequency may make system can't boot, clear CMOS to overcome wrong frequency issue. for FSB(Front Side Bus) frequency=533Mhz,

- ✤ 3.00 Memory Frequency = Host clock X 3.00.
- ✤ 4.00 Memory Frequency = Host clock X 4.00.
- ▶ 2.00 Memory Frequency = Host clock X 2.00.
- 2.66 Memory Frequency = Host clock X 2.66.
- ✤ 3.33 Memory Frequency = Host clock X 3.33.
- ▶ 1.50 Memory Frequency = Host clock X 1.50.
- ▶ 2.0- Memory Frequency = Host clock X 2.0-.
- 2.50 Memory Frequency = Host clock X 2.50.

✤ Auto Set Memory frequency by DRAM SPD data. (Default value)

for FSB(Front Side Bus) frequency=800MHz,

- ▶ 2.00 Memory Frequency = Host clock X 2.00.
- ▶ 2.66 Memory Frequency = Host clock X 2.66.
- ✤ 3.33 Memory Frequency = Host clock X 3.33.
- ✤ 3.00 Memory Frequency = Host clock X 3.00.
- ✤ 4.00 Memory Frequency = Host clock X 4.00.
- ▶ 1.50 Memory Frequency = Host clock X 1.50.
- ▶ 2.0- Memory Frequency = Host clock X 2.0-.
- ▶ 2.50 Memory Frequency = Host clock X 2.50.

✤ Auto Set Memory frequency by DRAM SPD data. (Default value)

for FSB(Front Side Bus) frequency=1066MHz,

- ▶ 1.50 Memory Frequency = Host clock X 1.50.
- ▶ 2.00 Memory Frequency = Host clock X 2.00.
- ✤ 2.50 Memory Frequency = Host clock X 2.50.
- ▶ 2.0+ Memory Frequency = Host clock X 2.0+.
- ▶ 2.66 Memory Frequency = Host clock X 2.66.
- ▶ 3.33 Memory Frequency = Host clock X 3.33.
- ✤ 3.00 Memory Frequency = Host clock X 3.00.
- ✤ 4.00 Memory Frequency = Host clock X 4.00.
- >> Auto Set Memory frequency by DRAM SPD data. (Default value)

Memory Frequency (Mhz)

>> The values depend on CPU Host Frequency(Mhz) and System Memory Multiplier setting.

DIMM OverVoltage Control

- Normal Set DIMM OverVoltage Control to Normal. (Default value)
- ➡ +0.1V Set DIMM OverVoltage Control to +0.1V.
- ► +0.2V Set DIMM OverVoltage Control to +0.2V.
- ► +0.3V Set DIMM OverVoltage Control to +0.3V.
- ► +0.4V Set DIMM OverVoltage Control to +0.4V.
- ➡ +0.5V Set DIMM OverVoltage Control to +0.5V.
- ➡ +0.6V Set DIMM OverVoltage Control to +0.6V.

#### ∽ PCI-E OverVoltage Control

- ✤ Normal Set PCI-E OverVoltrage Control to Normal. (Default value)
- ➡ +0.05V Set PCI-E OverVoltrage Control to +0.05V.
- ▶ +0.10V Set PCI-E OverVoltrage Control to +0.10V.
- ➡ +0.15V Set PCI-E OverVoltrage Control to +0.15V.
- ➡ +0.20V Set PCI-E OverVoltrage Control to +0.20V.
- ➡ +0.25V Set PCI-E OverVoltrage Control to +0.25V.
- ➡ +0.30V Set PCI-E OverVoltrage Control to +0.30V.
- ➡ +0.35V Set PCI-E OverVoltrage Control to +0.35V.

#### ☞ FSB OverVoltage Control

- ✤ Normal Set FSB OverVoltrage Control to Normal. (Default value)
- ➡ +0.05V Set FSB OverVoltrage Control to +0.05V.
- ➡ +0.10V Set FSB OverVoltrage Control to +0.10V.
- ▶ +0.15V Set FSB OverVoltrage Control to +0.15V.
- ➡ +0.20V Set FSB OverVoltrage Control to +0.20V.
- ➡ +0.25V Set FSB OverVoltrage Control to +0.25V.
- ➡ +0.30V Set FSB OverVoltrage Control to +0.30V.
- ▶ +0.35V Set FSB OverVoltrage Control to +0.35V.

#### ☞ CPU Voltage Control

Supports adjustable CPU Vcore from 0.8375V to 1.6000V. (Default value: Normal)

#### Ormal CPU Vcore

▶ Display your CPU's normal voltage.

## 2-8 Select Language

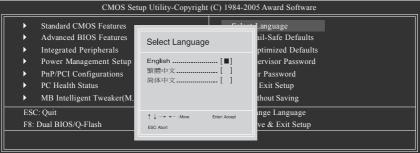

Multi-language supports 3 languages. There are English, Traditional Chinese, and Simplified Chinese.

## 2-9 Load Fail-Safe Defaults

| CMOS Setup Utility-Copyright (C) 1984-2005 Award Software |                                                |                  |                         |
|-----------------------------------------------------------|------------------------------------------------|------------------|-------------------------|
|                                                           | <ul> <li>Standard CMOS Features</li> </ul>     |                  | Select Language         |
|                                                           | <ul> <li>Advanced BIOS Features</li> </ul>     |                  | Load Fail-Safe Defaults |
|                                                           | <ul> <li>Integrated Peripherals</li> </ul>     |                  | Load Optimized Defaults |
|                                                           | <ul> <li>Power Ma</li> </ul>                   |                  |                         |
|                                                           | PnP/PCI (                                      | Load Fail-Safe D | Defaults (Y/N)? N       |
|                                                           | PC Health Status                               |                  | Save & EAR Setup        |
|                                                           | <ul> <li>MB Intelligent Tweaker(M.I</li> </ul> | .T.)             | Exit Without Saving     |
|                                                           | Esc: Quit                                      |                  | F3: Change Language     |
|                                                           | F8: Dual BIOS/Q-Flash                          |                  | F10: Save & Exit Setup  |
|                                                           | Load Fail-Safe Defaults                        |                  |                         |

Fail-Safe defaults contain the most appropriate values of the system parameters that allow minimum system performance.

## 2-10 Load Optimized Defaults

| CMOS Setup Utility-Copyright                                                              | t (C) 1984-2005 Award Software                                        |
|-------------------------------------------------------------------------------------------|-----------------------------------------------------------------------|
| Standard CMOS Features     Advanced BIOS Features     Integrated Peripherals     Power Ma | Select Language<br>Load Fail-Safe Defaults<br>Load Optimized Defaults |
|                                                                                           | Defaults (Y/N)? N<br>Save & Exit Setup<br>Exit Without Saving         |
| Esc: Quit<br>F8: Dual BIOS/Q-Flash                                                        | F3: Change Language<br>F10: Save & Exit Setup                         |
| Load Optim                                                                                | ized Defaults                                                         |

Selecting this field loads the factory defaults for BIOS and Chipset Features which the system automatically detects.

## 2-11 Set Supervisor/User Password

| CMOS Setup Utility-Copyright                                                                                                    | t (C) 1984-2005 Award Software                                                                                  |
|----------------------------------------------------------------------------------------------------|----------------------------------------------------------------------------------------------------|
| Standard CMOS Features     Advanced BIOS Features     Integrated Peripherals     Power Management Secure     PnP/PCI (Enter Password:                                                                                                    | Select Language<br>Load Fail-Safe Defaults<br>Load Optimized Defaults<br><u>cort communications</u> Proceedings |
| <ul> <li>PC Health <a href="https://www.enablightman.com">PC Health <a href="https://www.enablightman.com">www.enablightman.com</a></a></a></a></a></a></a></a></a></a></a></a></a></a></a></a></a></a></a></a></a></a></a></a></a></li></ul> | Exit Without Saving                                                                                             |
| Esc: Quit<br>F8: Dual BIOS/Q-Flash                                                                                                    | F3: Change Language<br>F10: Save & Exit Setup                                                                   |
| Change/Set/Di                                                                                                    | isable Password                                                                                                 |

When you select this function, the following message will appear at the center of the screen to assist you in creating a password.

Type the password, up to eight characters, and press <Enter>. You will be asked to confirm the password. Type the password again and press <Enter>. You may also press <Esc> to abort the selection and not enter a password.

To disable password, just press <Enter> when you are prompted to enter password. A message "PASSWORD DISABLED" will appear to confirm the password being disabled. Once the password is disabled, the system will boot and you can enter Setup freely.

The BIOS Setup program allows you to specify two separate passwords:

SUPERVISOR PASSWORD and a USER PASSWORD. When disabled, anyone may access all BIOS Setup program function. When enabled, the Supervisor password is required for entering the BIOS Setup program and having full configuration fields, the User password is required to access only basic items.

If you select "System" at "Password Check" in Advance BIOS Features Menu, you will be prompted for the password every time the system is rebooted or any time you try to enter Setup Menu.

If you select "Setup" at "Password Check" in Advance BIOS Features Menu, you will be prompted only when you try to enter Setup.

## 2-12 Save & Exit Setup

| СМ                                                                   | OS Setup Utility-Copyright | (C) 1984-2005 Award Software               |
|----------------------------------------------------------------------|----------------------------|--------------------------------------------|
| <ul> <li>Standard CMOS Featu</li> <li>Advanced BIOS Featu</li> </ul> |                            | Select Language<br>Load Fail-Safe Defaults |
| <ul> <li>Integratec</li> <li>Power M₂</li> </ul>                     | Save to CMOS an            | d EXIT (Y/N)? Y                            |
| <ul> <li>PnP/PCI Configuration</li> <li>PC Health Status</li> </ul>  | 15                         | Set User Password<br>Save & Exit Setup     |
| <ul> <li>MB Intelligent Tweak</li> </ul>                             | er(M.I.T.)                 | Exit Without Saving                        |
| Esc: Quit                                                            |                            | F3: Change Language                        |
| F8: Dual BIOS/Q-Flash                                                |                            | F10: Save & Exit Setup                     |
|                                                                      | Save & E                   | Exit Setup                                 |

Type "Y" will quit the Setup Utility and save the user setup value to RTC CMOS. Type "N" will return to Setup Utility.

## 2-13 Exit Without Saving

| CMOS Setup Utility-Copyright                                                                               | (C) 1984-2005 Award Software                                          |  |
|----------------------------------------------------------------------------------------------------|-----------------------------------------------------------------------|--|
| <ul> <li>Standard CMOS Features</li> <li>Advanced BIOS Features</li> <li>Integrated Peripherals</li> </ul> | Select Language<br>Load Fail-Safe Defaults<br>Load Optimized Defaults |  |
| Power Ma     PnP/PCI (     Quit Without S     PC Health Status                                             | aving (Y/N)? N                                                        |  |
| PC Health Status     MB Intelligent Tweaker(M.I.T.)                                                        | Save & Exit Setup<br>Exit Without Saving                              |  |
| Esc: Quit<br>F8: Dual BIOS/Q-Flash                                                                         | F3: Change Language<br>F10: Save & Exit Setup                         |  |
| Abandon all Data                                                                                           |                                                                       |  |

Type "Y" will quit the Setup Utility without saving to RTC CMOS. Type "N" will return to Setup Utility.

# **Chapter 3 Drivers Installation**

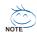

Pictures below are shown in Windows XP.

Insert the driver CD-title that came with your motherboard into your CD-ROM drive, the driver CD-title will auto start and show the installation guide. If not, please double click the CD-ROM device icon in "My computer", and execute the Run.exe.

#### **Install Chipset Drivers** 3-1

#### "Xpress Install " is now analyizing your computer....99%

After insert the driver CD, "Xpress Install" will scan automatically the system and then list all the drivers that recommended to install. Please pick the item that you want and press "install" followed the item; or you can press "Xpress Install" to install all items defaulted.

| GIGAB                                         | YTE Intel® 945 / 955 Chipset Family Utilities CD                                                                                                    |          |  |  |
|-----------------------------------------------|----------------------------------------------------------------------------------------------------|----------|--|--|
| Install<br>Chipset Drivers                    | Install Chipset Drivers The following there lists below are recommended to be installed for your motherboard. Please click on the "Xpress Install" to install all drivers autor<br>activation driverses are made to be installed, uncheck the selected drivers will not be installed.                                                                    | maticall |  |  |
| oftware<br>opplications                       | XPress Install                                                                                                    |          |  |  |
| river CD                                      | Install                                                                                                    |          |  |  |
| lardware<br>nformation                        | Size 955.148 Version 7.0.0.1019 This utility installs INF files that inform the operating system how to properly configure the chipset for specific functionality such as PCI-Expres USB interface.                                                                                                    | ss or    |  |  |
| ontact Us                                     | Microsoft@UAA Bus driver for Intel®High Definition Audio                                                                                                    |          |  |  |
|                                               | The Microsofte UAA Chrisesia Audo Architecture) Bus driver provides support for Intel® High Definition Audio (Acalia). This driver is designed to<br>week with the following versions of Unificateur:<br>I Microsoft Windows 2008 Server 6 Patk ( 8/P)<br>3 Microsoft Windows 2008 Server 6 Patk ( 8/P)<br>3 Microsoft Windows 2008 Server 6 Patk ( 8/P) |          |  |  |
|                                               | Realtek Audio Codec Driver Install                                                                                                    |          |  |  |
|                                               | Size 32.6MB Version 5.10.0.5123 The Realtek Audio Codec driver provides support for 7.1 channel audio.                                                                                                    |          |  |  |
|                                               | 😰 BroadCom PCI Express Interface Gigabit LAN Driver Install                                                                                                    |          |  |  |
|                                               | Size 61.3MB Version 7.97 Installs drivers for BroadCorn Gigabit LAN Driver.                                                                                                    |          |  |  |
|                                               | 😰 GGARAID IT8212 RAID Driver Install                                                                                                    |          |  |  |
|                                               | Size 8.0MB Version 1.7.1.92 The GIGARAID IT8212 RAID driver provides support for ATA133 mode and RAID 0, RAID 1 & RAID 0+1                                                                                                    |          |  |  |
|                                               | r Stilicon Image 3132 RAID Driver Install                                                                                                    |          |  |  |
|                                               | Size 1.0MB Version 1.2.3.1 The Silicon Image Serial-ATA driver provides support for all RAID function.                                                                                                    | _        |  |  |
| e "Xpress Install" u<br>Italiation for you au | uses the "Click and Go" technology to install the drivers automatically. Just select the drivers you want then click the "Go" button, The "Xpress install" will en                                                                                                    | xecute t |  |  |

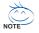

Some device drivers will restart your system automatically. After restarting your system the "Xpress Install" will continue to install other drivers. System will reboot automatically after install the drivers, afterward you can install others application.

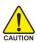

For USB2.0 driver support under Windows XP operating system, please use Windows Service Pack. After install Windows Service Pack, it will show AUTION a guestion mark "?" in "Universal Serial Bus controller" under "Device Manager". Please remove the question mark and restart the system (System will auto-detect the right USB2.0 driver).

## 3-2 Software Applications

This page displays all the tools that Gigabyte developed and some free software, you can choose anyone you want and press "install" to install them.

|                          | Software Applications<br>Please click on the following applications listed below to install                               |                                                               |
|--------------------------|----------------------------------------------------------------------------------------------------|---------------------------------------------------------------|
| Software<br>Applications |                                                                                                    |                                                               |
| Driver CD<br>Information | GIGABYTE C.O.M. (Corporate Online Manager)<br>Size 8.4MB                                                                  | Install                                                       |
| Hardware<br>Information  | A web-based system management tool that allows client system hardware information such as CPU a<br>controlled via a host. | and memory and graphics card and much more to be monitored or |
| Contact Us               | EasyTune 5 Size 47NB An easy-to-use Windows-based system enhancement utility allowing guidk access to a variety of per    | Install                                                       |
|                          | An easy-to-table verification system enhancement daily anowing cluck access to a variety or per-<br>DNI Viewer            | Install                                                       |
|                          | Size 1012.9KB<br>DMI Viewer provides a management tool for viewing motherboard hardware information.                      |                                                               |
|                          | Face Wizard                                                                                                    | install                                                       |
|                          | Size 1.9MB<br>Face Witzend provides utility for customizing BIOS boot up screen.                                          |                                                               |
|                          | @BIOS                                                                                                    | Install                                                       |
|                          | Size 1 DMB<br>@BIOS provides utility for updating BIOS through internet.                                                  |                                                               |
|                          | Acrobat Reader                                                                                                    | Install                                                       |
|                          | Size 8.5MB<br>Utility for viewing or printing Adobe Portable Document Format (PDF) files.                                 |                                                               |
|                          | Norton Internet Security(NIS)                                                                                             | Install                                                       |

## 3-3 Driver CD Information

This page lists the contents of software and drivers in this CD-title.

| Install<br>Chipset Drivers | Driver CD information<br>The following information shows the detail contents stored in this Driver CD. |                                                                                                    |  |
|----------------------------|----------------------------------------------------------------------------------------------------|----------------------------------------------------------------------------------------------------|--|
| Software<br>Applications   |                                                                                                    |                                                                                                    |  |
| Driver CD                  | ChipsetWIA                                                                                             |                                                                                                    |  |
| nformation                 | Directory Name                                                                                         | Description                                                                                                    |  |
| Hardware<br>nformation     | INFUpdate                                                                                              | <ul> <li>Intel® chipset software installation utility for Vinndows XP</li> <li>Intel® chipset software installation utility for Vinndows 2000</li> <li>Intel® chipset software installation utility for Vinndows ME</li> <li>Intel® chipset software installation utility for Vinndows 88</li> </ul> |  |
| Contact Us                 | • IAA                                                                                                  | Intel® application accelerator for Windows XP<br>Intel® application accelerator for Windows 2000                                                                                                    |  |
|                            | • VGA                                                                                                  | -Win2k_XP -Intel® Graphics Media Accelerator Driver for Windows XP<br>-Win2k_XP -Intel® Graphics Media Accelerator Driver for Windows 2000                                                                                                    |  |
|                            | EnableUSBS3Xp                                                                                          | Enable USB device back form S3 mode                                                                                                    |  |
|                            | Viudio                                                                                                 |                                                                                                    |  |
|                            | Directory Name                                                                                         | Description                                                                                                    |  |
|                            | <ul> <li>cmedia</li> </ul>                                                                             | cmedia AC'97 Audio Driver                                                                                                    |  |
|                            | <ul> <li>Realtek</li> </ul>                                                                            | Reatlek AC'97 Audio Driver                                                                                                    |  |
|                            | Welwork                                                                                                |                                                                                                    |  |
|                            | Directory Name                                                                                         | Description                                                                                                    |  |
|                            | <ul> <li>Rti8139</li> </ul>                                                                            | LAN Driver for RealTek 8139/8100/8110s                                                                                                    |  |
|                            | Marvell                                                                                                | Marvell 10/100/1000 Base LAN driver                                                                                                    |  |
|                            | BroadCom                                                                                               | BroadCom PCI-E LAN driver                                                                                                    |  |
|                            | Wher                                                                                                   |                                                                                                    |  |
|                            | Directory Name                                                                                         | Description                                                                                                    |  |

## 3-4 Hardware Information

This page lists all device you have for this motherboard.

| Install<br>Chipset Drivers                                                                                                    | Hardware information<br>The following information shows the detail hardware information of your motherboard.            |   |
|----------------------------------------------------------------------------------------------------|----------------------------------------------------------------------------------------------------|---|
| Software<br>Applications                                                                                                    |                                                                                                    |   |
| Driver CD<br>Information                                                                                                    | System Info<br>Bios Info Bios for 8095/RO E4<br>CPU Info CPU info Ceruinatellete<br>CPU Info CPU info Ceruinatellete    | 1 |
| Hardware<br>Information                                                                                                    | Memory Info:261.612 KB RAM                                                                                              | _ |
| Contact Us                                                                                                    | 1331  Device Description: Texas Instruments OHCI Compliant/IEEE 1394 Host Controller  Device Driver Provider: Microsoft |   |
| Syndram<br>• Device Descriptionschnel(P) 9200 TBACA PCI Bridge - 244E<br>• Device Descriptions-PCI standard hest CPU bridge<br>• Device Descriptions-PCI standard hest CPU bridge<br>• Device Descriptions-PCI standard history CPU bridge |                                                                                                    |   |
|                                                                                                    | Device Description:PCI standard PCI-to-PCI bridge     DeviceD DriverProvider:Microsoft                                  |   |
|                                                                                                    | Device Description:PCI standard ISA bridge     Device DriverProvide: Microsoft                                          |   |
|                                                                                                    | Device Description:PCI standard PCI-to-PCI bridge     Device Drive Provide: Microsoft                                   |   |
|                                                                                                    | Device Description:PCI standard PCI-to-PCI bridge                                                                       |   |

## 3-5 Contact Us

Please see the last page for details.

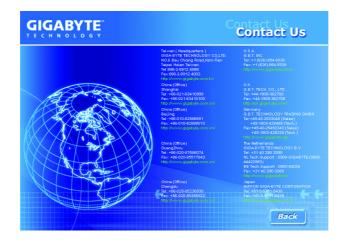

# **Chapter 4 Appendix**

## 4-1 Unique Software Utilities

(Not all model support these Unique Software Utilities, please check your MB features.)

## U-PLUS D.P.S. (Universal Plus Dual Power System)

The U-Plus Dual Power System (U-Plus DPS) is a revolutionary eight-phase power circuit built for ultimate system protection. Designed to withstand varying current levels and changes, the U-Plus D.P.S. provides an immensely durable and stable power circuit to the CPU for solid system stability. These characteristics make it the ideal companion with the latest LGA775 Intel® Pentium® 4 Processor as well as future Intel® processors. As well, 4 blue LED's are mounted on the U-Plus D.P.S. for intelligent indication of system loading.

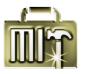

## M.I.T. (Motherboard Intelligent Tweaker)

Motherboard Intelligent Tweaker (M.I.T.) allows user to access and change BIOS feature settings with relative speed and ease. Through GIGABYTE M.I.T. feature the user is no longer required to switch into different modes within BIOS setup in order to change system settings such as the CPU system bus, memory timings or to enabled Gigabyte's unique C.I.A. 2 and M.I.B. 2 features. M.I.T.'s integration of all platform performance settings into a single mode now gives any user the ability to control and enhance their computer system to the desired level.

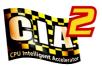

## C.I.A.2 (CPU Intelligent Accelerator 2)

GIGABYTE CPU Intelligent Accelerator 2(C.I.A. 2) is designed to automatically adjust CPU computing power to maximize system performance. When enabled, the program detects the current CPU loading and automatically accelerates the CPU computing performance to allow for a faster and smoother execution of programs. When the function is disabled, the CPU is returned to its initial status.

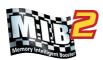

### M.I.B.2 (Memory Intelligent Booster 2) Built on the original M.I.B., the new Memory Intellig

Built on the original M.I.B., the new Memory Intelligent Booster 2 (M.I.B. 2) is designed especially to maximize memory performance and boost memory bandwidth up to 10%. With added branded memory module information, users are able to optimize memory performance by selecting from a recommended memory module list.

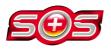

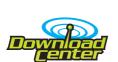

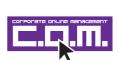

## S.O.S. (System Overclock Saver)

System Overclock Saver (S.O.S.) is a unique feature that eliminates system boot-up errors resulting from system over-enhancement by the user. With GIGABYTE's proprietary S.O.S. feature, users no longer need to open up the PC chassis and short-circuit the "Clear CMOS" pins or the battery on the motherboard to reset the system back to factory default settings. Instead, S.O.S. automatically resets the overclocked system settings back to their factory defaults to provide a more user-friendly and reliable platform for users.

## **Download Center**

Download Center allows users to quickly download and update their BIOS as well as the latest drivers for their system. Download Center automatically runs a system check of the user PC and provides the user with the current system information as well as displaying a detailed list of all new drivers with the option for download.

## C.O.M. (Corporate Online Management)

A web-based system management tool that allows system hardware information such as CPU, memory, graphics card, etc. to be monitored and controlled via the Internet, C.O.M. allows corporate MIS engineers to easily maintain corporate computers such as providing the most up-to-date drivers and BIOS.(Do not use C.O.M. and @BIOS at the same time.)

## 4-1-1 EasyTune 5 Introduction

EasyTune 5 presents the most convenient Windows based system performance enhancement and manageability utility. Featuring several powerful yet easy to use tools such as 1) Overclocking for enhancing system performance, 2) C.I.A. and M.I.B. for special enhancement for CPU and Memory, 3) Smart-Fan control for managing fan speed control of both CPU cooling fan and North-Bridge Chipset cooling fan, 4) PC health for monitoring system status.<sup>[Note]</sup>

## **User Interface Overview**

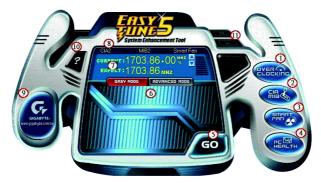

|     | Button / Display                  | Description                                   |
|-----|-----------------------------------|-----------------------------------------------|
| 1.  | Overclocking                      | Enters the Overclocking setting page          |
| 2.  | C.I.A./C.I.A.2 and M.I.B./M.I.B.2 | Enters the C.I.A./2 and M.I.B./2 setting page |
| 3.  | Smart-Fan                         | Enters the Smart-Fan setting page             |
| 4.  | PC Health                         | Enters the PC Health setting page             |
| 5.  | GO                                | Confirmation and Execution button             |
| 6.  | "Easy Mode" & "Advance Mode"      | Toggles between Easy and Advance Mode         |
| 7.  | Display screen                    | Display panel of CPU frequency                |
| 8.  | Function display LEDs             | Shows the current functions status            |
| 9.  | GIGABYTE Logo                     | Log on to GIGABYTE website                    |
| 10. | Help button                       | Display EasyTune <sup>™</sup> 5 Help file     |
| 11. | Exit or Minimize button           | Quit or Minimize EasyTune™ 5 software         |

(Note) EasyTune 5 functions may vary depending on different motherboards.

## 4-1-2 Xpress Recovery2 Introduction

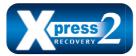

Xpress Recovery2 is designed to provide quick backup and restoration of hard disk data. Supporting Microsoft operating systems including Windows XP/2000/NT/98/Me and DOS, and file systems including FAT16, FAT32, and NTFS, Xpress Recovery2 is able to back up data

on hard disks on PATA and SATA IDE controllers. After Xpress Recovery2 is executed from CD-ROM for the first time, it will stay permanent in your hard disk. If you wish to run Xpress Recovery2 later, you can simply press F9 during system bootup to enter Xpress Recovery2 without the CD-ROM.

#### System requirements:

- 1. Intel x86 platforms
- 2. At least 64M bytes of system memory
- 3. VESA-supported VGA cards

#### How to use the Xpress Recovery2

Initial access by booting from CD-ROM and subsequent access by pressing the F9 key:

Steps: After entering BIOS Setup, go to **Advanced BIOS Feature** and set to boot from CD-ROM. Save the settings and exit the BIOS Setup. Insert the provided driver CD into your CD-ROM drive. Upon system restart, the message which says "Boot from CD/DVD." will appear in the bottom left corner of the screen. Press any key to enter Xpress Recovery2.

After the steps above are completed, subsequent access to Xpress Recovery2 can be made by simply pressing the <F9> key during system power-on.

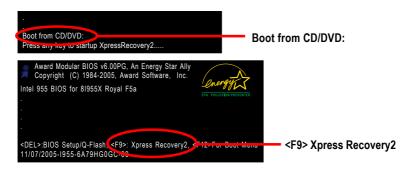

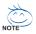

- If you have already entered Xpress Recovery2 by booting from the CD-ROM, you can enter Xpress Recovery2 by pressing the <F9> key in the future.
- 2. System storage capacity and the reading/writing speed of the hard disk will affect the data backup speed.
- 3. It is recommended that Xpress Recovery2 be immediately installed once you complete installations of OS and all required drivers as well as software.

#### The Main Screen of Xpress Recovery2

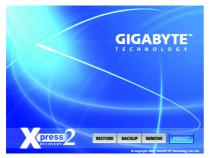

#### 1. RESTORE:

Restore the backed-up data to your hard disk. (This button will not appear if there is no backup file.)

#### 2. BACKUP:

Back up data from hard disk.

#### 3. REMOVE:

Remove previously-created backup files to release disk space.

(This button will not appear if there is no backup file.)

#### 4. REBOOT:

Exit the main screen and restart the system.

#### Limitations:

- 1. Not compatible to Xpress Recovery.
- 2. For the use of Xpress Recovery2, a primary partition must be reserved.
- Xpress Recovery2 will store the backup file at the end of the hard disk, so free space available on the hard disk for the backup file must be allocated in advance. (A minimum 4GB is recommended but the actual space is dependent on the size of the data to be backed up)
- Capable of backing up hard disks installed with Windows operating systems including DOS and Windows XP/2000/NT/9x/Me.
- 5. USB hard disks are currently not supported.
- 6. Does not support RAID/AHCI (class code 0104/0106) hard disks.
- 7. Capable of backing up and restoring only the first physical hard disk.

Hard disks detection sequence is as follows:

- a. PATA IDE primary channel
- b. PATA IDE secondary channel
- c. SATA IDE channel 1
- d. SATA IDE channel 2
- e. SATA IDE channel 3
- f. SATA IDE channel 4

#### Precautions:

- 1. When using hard disks with more than 128G under Windows 2000, be sure to execute the EnableBigLba.exe program from the driver CD before data backup.
- 2. It is normal that data backup takes longer time than data restoration.
- 3. Xpress Recovery2 is compliant with the GPL regulations.
- On a few motherboards based on Nvidia chipsets, BIOS update is required for Xpress Recovery2 to correctly identify RAID and SATA IDE mode. Please contact your motherboard manufacturer.
- 5. Xpress Recovery2 supports only PATA hard disks and not SATA hard disks on the following motherboards (As this is a BIOS-related issue, it can be solved by BIOS update)

| GA-K8U           | GA-K8NXP-9               | GA-8N-SLI Royal |
|------------------|--------------------------|-----------------|
| GA-K8U-9         | GA-K8N Ultra-9           | GA-8N-SLI Pro   |
| GA-K8NXP-SLI     | GA-K8NF-9 (PCB Ver. 1.0) | GA-8N-SLI       |
| GA-K8N Ultra-SLI | GA-K8NE (PCB Ver. 1.0)   |                 |
| GA-K8N Pro-SLI   | GA-K8NMF-9               |                 |

## 4-1-3 Flash BIOS Method Introduction

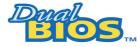

## A. What is Dual BIOS Technology?

Dual BIOS means that there are two system BIOS (ROM) on the motherboard, one is the Main BIOS and the other is Backup BIOS.

Under the normal circumstances, the system works on the Main BIOS. If the Main BIOS is corrupted or damaged, the Backup BIOS can take over while the system is powered on. This means that your PC will still be able to run stably as if nothing has happened in your BIOS.

## B. How to use Dual BIOS and Q-Flash Utility?

a. After power on the computer, pressing <Del> immediately during POST (Power On Self Test) it will allow you to enter Award BIOS CMOS SETUP, then press <F8> to enter Flash utility.

|       | CMOS Setup Utility-Copyright (C) 1984-2004 Award Software |                         |  |
|-------|-----------------------------------------------------------|-------------------------|--|
| •     | Standard CMOS Features                                    | Load Fail-Safe Defaults |  |
| ▶     | Advanced BIOS Features                                    | Load Optimized Defaults |  |
| ▶     | Integrated Peripherals                                    | Set Supervisor Password |  |
| ▶     | Power Management Setup                                    | Set User Password       |  |
| ▶     | PnP/PCI Configurations                                    | Save & Exit Setup       |  |
| ▶     | PC Health Status                                          | Exit Without Saving     |  |
| ►     | MB Intelligent Tweaker(M.I.T.)                            |                         |  |
| FSC   | 2. Quit                                                   | ↑↓→←: Select Item       |  |
| F8: I | Dual BIOS/Q-Flash                                         | F10: Save & Exit Setup  |  |
|       | Time, Date, Hard Disk Type                                |                         |  |

b. Dual BIOS / Q-Flash Programming Utility

| Dual BIOS Utility V1.33                              |              |      |  |  |
|------------------------------------------------------|--------------|------|--|--|
| Boot From                                            | Main Bios    |      |  |  |
| Main ROM Type/Size                                   | SST 49LF004A | 512K |  |  |
| Backup ROM Type/Size                                 | SST 49LF004A | 512K |  |  |
| Wide Range Protection                                | Disable      |      |  |  |
| Boot From                                            | Main Bios    |      |  |  |
| Auto Recovery                                        | Enable       |      |  |  |
| Halt On Error                                        | Disable      |      |  |  |
| Keep DMI Data                                        | Enable       |      |  |  |
| Copy Main ROM Data to Backup                         |              |      |  |  |
| Load Default Settings                                |              |      |  |  |
| Save Settings to CMOS                                |              |      |  |  |
| Q-Flash Utility                                      |              |      |  |  |
| Update Main BIOS from Floppy                         |              |      |  |  |
| Update Backup BIOS from Floppy                       |              |      |  |  |
| Save Main BIOS to Floppy                             |              |      |  |  |
| Save Backup BIOS to Floppy                           |              |      |  |  |
| PgDn/PgUp: Modify ↑↓: Move ESC: Reset F10: Power Off |              |      |  |  |

## Wide Range Protection: Disable(Default), Enable

## Status 1:

If any failure (ex. Update ESCD failure, checksum error or reset? occurs in the Main BIOS, just before the Operating System is loaded and after the power is on, and that the Wide Range Protection is set to "Enable", the PC will boot from Backup BIOS automatically.

## Status 2:

If the ROM BIOS on peripherals cards(ex. SCSI Cards, LAN Cards,..) emits signals torequest restart of the system after the user make any alteration on it, the boot up BIOS will not be changed to the Backup BIOS.

## Boot From : Main BIOS(Default), Backup BIOS

Status 1:

The user can set to boot from main BIOS or Backup BIOS.

## Status 2:

If one of the main BIOS or the Backup BIOS fails, this item "Boot From : Main BIOS(Default)" will become gray and will not be changed by user.

## Auto Recovery : Enable(Default), Disable

When one of the Main BIOS or Backup BIOS occurs checksum failure, the working BIOS will automatically recover the BIOS of checksum failure.

(In the Power Management Setup of the BIOS Setting, if ACPI Suspend Type is set to Suspend to RAM, the Auto Recovery will be set to Enable automatically.)

(If you want to enter the BIOS setting, please press "Del" key when the boot screen appears.)

## Halt On Error : Disable(Default), Enable

If the BIOS occurs a checksum error or the Main BIOS occurs a WIDE RANGE PROTECTION error and Halt On Error set to Enable, the PC will show messages on the boot screen, and the system will pause and wait for the user's instruction.

If Auto Recovery :Disable, it will show <or the other key to continue.>

If Auto Recovery :Enable, it will show <or the other key to Auto Recover.>

## Keep DMI Data : Enable(Default), Disable

Enable: The DMI data won't be replaced by flashing new BIOS.(recommend) Disable: The DMI data will be replaced by flashing new BIOS.

## Copy Main ROM Data to Backup

(If you boot from Backup ROM, this item will change to Copy Backup ROM Data to Main) Auto recovery message:

## **BIOS Recovery: Main to Backup**

The means that the Main BIOS works normally and could automatically recover the Backup BIOS.

## **BIOS Recovery: Backup to Main**

The means that the Backup BIOS works normally and could automatically recover the Main BIOS. (This auto recovery utility is set by system automatically and can't be changed by user.)

## Load Default Settings

Load dual BIOS default value.

## Save Settings to CMOS

Save revised setting.

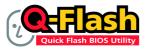

## Method 1 : Q-Flash<sup>™</sup> Utility

Q-Flash<sup>™</sup> is a BIOS flash utility embedded in Flash ROM. With this utility, users only have to stay in the BIOS menu when they want to update BIOS. Q-Flash<sup>™</sup> allows users to flash BIOS without any utility in DOS or

Windows. Using Q-Flash<sup>™</sup> indicating no more fooling around with any complicated instructions and operating system since it is in the BIOS menu.

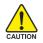

Please note that because updating BIOS has potential risk, please do it with caution!! We are sorry that Gigabyte Technology Co., Ltd is not responsible for damages of system because of incorrect manipulation of updating BIOS to avoid any claims from end-users.

### Before You Begin:

Before you start updating BIOS with the Q-Flash™ utility, please follow the steps below first.

- 1. Download the latest BIOS for your motherboard from Gigabyte's website.
- Extract the BIOS file downloaded and save the BIOS file (the one with model name.Fxx. For example, 8KNXPU.Fba) to a floppy disk.
- 3. Reboot your PC and press Del to enter BIOS menu.

The BIOS upgrading guides below are separated into two parts. If your motherboard has dual-BIOS, please refer to **Part One**. If your motherboard has single-BIOS, please refer to **Part Two**.

## Part One:

### Updating BIOS with Q-Flash™ Utility on Dual BIOS Motherboards.

Some of Gigabyte motherboards are equipped with dual BIOS. In the BIOS menu of the motherboards supporting Q-Flash and Dual BIOS, the Q-Flash utility and Dual BIOS utility are combined in the same screen. This section only deals with how to use Q-Flash utility.

In the following sections, we take GA-8KNXP Ultra as the example to guide you how to flash BIOS from an older version to the latest version. For example, from Fa3 to Fba.

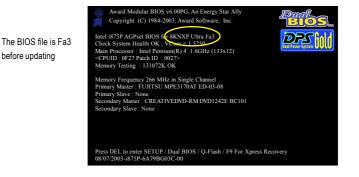

## Entering the Q-Flash<sup>™</sup> utility:

Step1: To use Q-Flash utility, you must press Del in the boot screen to enter BIOS menu.

|                                  | CMOS Setup Utility-Copy                      | right (C) 1984-2004 Award Sof | tware  |
|----------------------------------|----------------------------------------------|-------------------------------|--------|
| ▶ Standard CM                    | 1OS Features                                 | Select Language               |        |
| <ul> <li>Advanced B</li> </ul>   | IOS Features                                 | Load Fail-Safe Defa           | ults   |
| <ul> <li>Integrated P</li> </ul> | eripherals                                   | Load Optimized De             | faults |
| <ul> <li>Power Mana</li> </ul>   | gement Setup                                 | Set Supervisor Pass           | word   |
| ▶ PnP/PCI Co                     | nfigurations                                 | Set User Password             |        |
| <ul> <li>PC Health S</li> </ul>  | tatus                                        | Save & Exit Setup             |        |
| ▶ MB Intellige                   | ent Tweaker(M.I.T.)                          | Exit Without Saving           | 3      |
| ESC. Quit                        | <u> </u>                                     | F3: Change Languag            | ge     |
| F8: Dual BIOS/Q-                 | F8: Dual BIOS/Q-Flash F10: Save & Exit Setup |                               |        |
|                                  | Time, Date, Hard Disk Type                   |                               |        |

Step 2: Press F8 button on your keyboard and then Y button to enter the Dual BIOS/Q-Flash utility.

## Exploring the Q-Flash<sup>™</sup> / Dual BIOS utility screen

The Q-Flash / Dual BIOS utility screen consists of the following key components.

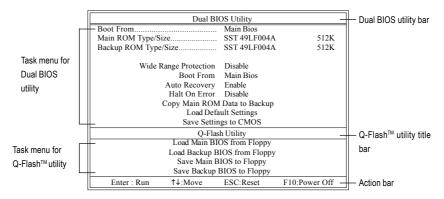

## Task menu for Dual BIOS utility:

Contains the names of eight tasks and two item showing information about the BIOS ROM type. Blocking a task and pressing Enter key on your keyboard to enable execution of the task.

## Task menu for Q-Flash utility:

Contains the names of four tasks. Blocking a task and pressing Enter key on your keyboard to enable execution of the task.

### Action bar:

Contains the names of four actions needed to operate the Q-Flash/Dual BIOS utility. Pressing the buttons mentioned on your keyboards to perform these actions.

## Using the Q-Flash<sup>™</sup> utility:

This section tells you how to update BIOS using the Q-Flash utility. As described in the "Before you begin" section above, you must prepare a floppy disk having the BIOS file for your motherboard and insert it to your computer. If you have already put the floppy disk into your system and have entered the Q-Flash utility, please follow the steps below to flash BIOS.

#### Steps:

1. Press arrow buttons on your keyboard to move the light bar to "Load Main BIOS from Floppy" item in the Q-Flash menu and press Enter button.

Later, you will see a box pop up showing the BIOS files you previously downloaded to the floppy disk.

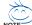

If you want to save the current BIOS for backup purpose, you can begin Step 1 with "Save Main BIOS to Floppy" item.

#### 2. Move to the BIOS file you want to flash and press Enter.

## In this example, we only download one BIOS file to the floppy disk so only one BIOS file, 8KNXPU.Fba, is listed.

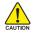

Please confirm again you have the correct BIOS file for your motherboard.

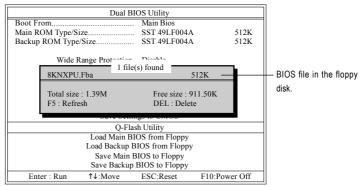

After pressing **Enter**, you'll then see the progress of reading the BIOS file from the floppy disk.

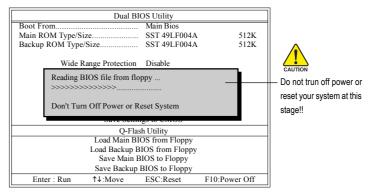

After BIOS file is read, you'll see a confirmation dialog box asking you "Are you sure to update BIOS?"

 Press Y button on your keyboard after you are sure to update BIOS. Then it will begin to update BIOS. The progress of updating BIOS will be displayed.

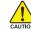

Please do not take out the floppy disk when it begins flashing BIOS.

4. Press any keys to return to the Q-Flash menu when the BIOS updating procedure is completed.

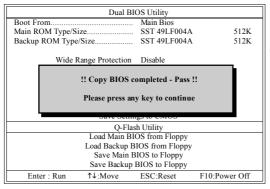

You can repeat Step 1 to 4 to flash the backup BIOS, too.

 Press Esc and then Y button to exit the Q-Flash utility. The computer will restart automatically after you exit Q-Flash.

|                                                                   | Dual B           | IOS Utility    |               |  |  |
|-------------------------------------------------------------------|------------------|----------------|---------------|--|--|
| Boot From Main Bios                                               |                  |                |               |  |  |
| Main ROM Type/S                                                   | ize              | SST 49LF004A   | 512K          |  |  |
| Backup ROM Type                                                   | e/Size           | SST 49LF004A   | 512K          |  |  |
| Wide                                                              | Range Protection | Disable        |               |  |  |
| Are you sure to RESET ?<br>[Enter] to continure or [Esc] to abort |                  |                |               |  |  |
| bave beam55 to enrob                                              |                  |                |               |  |  |
|                                                                   | Q-Fla            | ish Utility    |               |  |  |
| Load Main BIOS from Floppy                                        |                  |                |               |  |  |
| Load Backup BIOS from Floppy                                      |                  |                |               |  |  |
| Save Main BIOS to Floppy                                          |                  |                |               |  |  |
|                                                                   | Save Backup      | BIOS to Floppy |               |  |  |
| Enter : Run                                                       | ↑↓:Move          | ESC:Reset      | F10:Power Off |  |  |

After system reboots, you may find the BIOS version on your boot screen becomes the one you flashed.

|                   | Award Modular BIOS v6.00PG, An Energy Star Ally     Copyright (C) 1984-2003, Award Software, Inc.     Intel i875P AGPset BIOS (C 8KNXP Ultra Fba) |
|-------------------|----------------------------------------------------------------------------------------------------|
| The BIOS file     | Check System Health OK, VCore = 1,5250                                                                                                    |
| becomes Fba after | Main Processor : Intel Pentium(R) 4 1.6GHz (133x12)                                                                                               |
| updating.         | Memory Testing : 131072K OK                                                                                                    |
|                   | Memory Frequency 266 MHz in Single Channel                                                                                                    |
|                   | Primary Master : FUJITSU MPE3170AT ED-03-08                                                                                                    |
|                   | Primary Slave : None<br>Secondary Master : CREATIVEDVD-RM DVD1242E BC101                                                                          |
|                   | Secondary Slave : None                                                                                                    |
|                   |                                                                                                    |
|                   | Press DEL to enter SETUP / Dual BIOS / Q-Flash / F9 For Xpress Recovery 09/23/2003-i875P-6A79BG03C-00                                             |

6. Press Del to enter BIOS menu after system reboots. When you are in BIOS menu, move to Load Fail-Safe Defaults item and press Enter to load BIOS Fail-Safe Defaults. Normally the system redetects all devices after BIOS has been upgraded. Therefore, we highly recommend reloading the BIOS defaults after BIOS has been upgraded.

|   | CMOS Setup Utility-Copyright (C) 1984-2004 Award Software |                                |                         |  |
|---|-----------------------------------------------------------|--------------------------------|-------------------------|--|
|   | ►                                                         | Standard CMOS Features         | Select Language         |  |
|   | ►                                                         | Advanced BIOS Features         | Load Fail-Safe Defaults |  |
|   | ►                                                         | Integrated Perinherals         | Load Ontimized Defaults |  |
|   | Power Mana; Load Fail-Safe Det                            |                                | aults (Y/N)? Y          |  |
|   | ►                                                         | PnP/PCI Cor                    |                         |  |
|   | ►                                                         | PC Health Status               | Save & Exit Setup       |  |
|   | ►                                                         | MB Intelligent Tweaker(M.I.T.) | Exit Without Saving     |  |
| ╟ | ESC: Quit                                                 |                                | F3: Change Language     |  |
|   | F8: Dual BIOS/Q-Flash                                     |                                | F10: Save & Exit Setup  |  |
|   | Time, Date, Hard Disk Type                                |                                |                         |  |

Press Y on your keyboard to load defaults.

 Select Save & Exit Setup item to save the settings to CMOS and exit the BIOS menu. System will reboot after you exit the BIOS menu. The procedure is completed.

| CMOS Setup Utility-Copyright (C) 1984-2004 Award Software |                         |  |  |
|-----------------------------------------------------------|-------------------------|--|--|
| Standard CMOS Features                                    | Select Language         |  |  |
| <ul> <li>Advanced BIOS Features</li> </ul>                | Load Fail-Safe Defaults |  |  |
| Integrated Perinherale                                    | Load Ontimized Defaulte |  |  |
| <ul> <li>Power Mana; Save to CMOS and</li> </ul>          | EXIT (Y/N)? Y           |  |  |
| ▶ PnP/PCI Cor                                             |                         |  |  |
| <ul> <li>PC Health Status</li> </ul>                      | Save & Exit Setup       |  |  |
| <ul> <li>MB Intelligent Tweaker(M.I.T.)</li> </ul>        | Exit Without Saving     |  |  |
| ESC: Quit                                                 | F3: Change Language     |  |  |
| F8: Dual BIOS/Q-Flash                                     | F10: Save & Exit Setup  |  |  |
| Time, Date, Hard Disk Type                                |                         |  |  |

Press Y on your keyboard to save and exit.

## Part Two:

## Updating BIOS with Q-Flash<sup>™</sup> Utility on Single-BIOS Motherboards.

This part guides users of single-BIOS motherboards how to update BIOS using the Q-Flash™utility.

| CMOS Setup Utility-Copyright (C) 1984-2004 Award Software |                         |  |  |
|-----------------------------------------------------------|-------------------------|--|--|
| <ul> <li>Standard CMOS Features</li> </ul>                | Top Performance         |  |  |
| <ul> <li>Advanced BIOS Features</li> </ul>                | Load Fail-Safe Defaults |  |  |
| <ul> <li>Integrated Peripherals</li> </ul>                | Load Optimized Defaults |  |  |
| <ul> <li>Power Management Setup</li> </ul>                | Set Supervisor Password |  |  |
| <ul> <li>PnP/PCI Configurations</li> </ul>                | Set User Password       |  |  |
| PC Health Status                                          | Save & Exit Setup       |  |  |
| ▶ MB Intelligent Tweaker(M.I.T.)                          | Exit Without Saving     |  |  |
| F3: Change Language                                       |                         |  |  |
| F8: Q-Flash F10: Save & Exit Setup                        |                         |  |  |
| Time, Date, Hard Disk Type                                |                         |  |  |

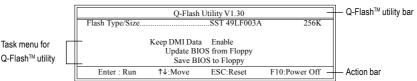

The Q-FlashBIOS utility screen consists of the following key components.

## Task menu for Q-Flash utility:

Contains the names of three tasks. Blocking a task and pressing Enter key on your keyboard to enable execution of the task.

#### Action bar:

Contains the names of four actions needed to operate the Q-Flash utility. Pressing the buttons mentioned on your keyboards to perform these actions.

#### Using the Q-Flash<sup>™</sup> utility:

This section tells you how to update BIOS using the Q-Flash utility. As described in the "Before you begin" section above, you must prepare a floppy disk having the BIOS file for your motherboard and insert it to your computer. If you have already put the floppy disk into your system and have entered the Q-Flash utility, please follow the steps below to flash BIOS.

#### Steps:

1. Press arrow buttons on your keyboard to move the light bar to "Update BIOS from Floppy" item in the Q-Flash menu and press Enter button.

Later, you will see a box pop up showing the BIOS files you previously downloaded to the floppy disk.

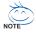

If you want to save the current BIOS for backup purpose, you can begin Step 1 with "Save BIOS to Floppy" item.

2. Move to the BIOS file you want to flash and press Enter.

# In this example, we only download one BIOS file to the floppy disk so only one BIOS file, 8GE800.F4, is listed.

Please confirm again you have the correct BIOS file for your motherboard.

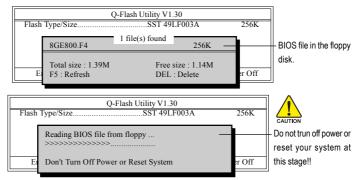

After BIOS file is read, you'll see a confirmation dialog box asking you "Are you sure to update BIOS?"

Please do not take out the floppy disk when it begins flashing BIOS.

3. Press Y button on your keyboard after you are sure to update BIOS. Then it will begin to update BIOS. The progress of updating BIOS will be shown at the same time.

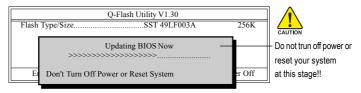

4. Press any keys to return to the Q-Flash menu when the BIOS updating procedure is completed.

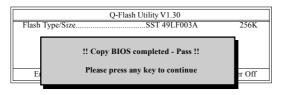

5. Press Esc and then Y button to exit the Q-Flash utility. The computer will restart automatically after you exit Q-Flash.

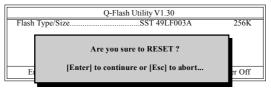

After system reboots, you may find the BIOS version on your boot screen becomes the one you flashed.

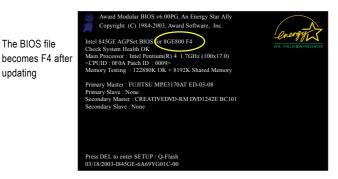

updating

6. Press Del to enter BIOS menu after system reboots and "Load BIOS Fail-Safe Defaults". See how to Load BIOS Fail-Safe Defaults, please kindly refer to Step 6 to 7 in Part One.

## Congratulation!! You have updated BIOS successfully!!

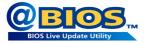

## Method 2 : @BIOS™ Utility

If you do not have a DOS startup disk, we recommend that you use the new @BIOS utility. @BIOS allows users to update their BIOS under Windows. Just select the desired @BIOS server to download the latest version of BIOS.

#### Fig 1. Installing the @BIOS utility

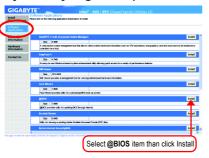

#### Fig 3. The @BIOS utility

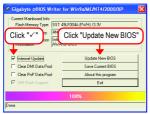

#### 1. Methods and steps:

- I. Update BIOS through Internet
  - a. Click "Internet Update" icon
  - b. Click "Update New BIOS" icon
  - c. Select @BIOS™ sever
  - d. Select the exact model name on your motherboard
  - e. System will automatically download and update the BIOS.
- II. Update BIOS NOT through Internet:
  - a. Do not click "Internet Update" icon
  - b. Click "Update New BIOS"
  - c. Please select "All Files" in dialog box while opening the old file.
  - Please search for BIOS unzip file, downloading from internet or any other methods (such as: 8I955XRO.F1).
  - e. Complete update process following the instruction.

#### Fig 2. Installation complete and run @BIOS

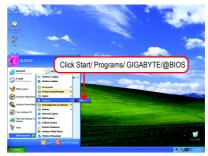

Fig 4. Select the desired @BIOS server

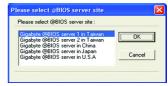

III. Save BIOS

In the very beginning, there is "Save Current BIOS" icon shown in dialog box. It means to save the current BIOS version.

IV. Check out supported motherboard and Flash ROM:

In the very beginning, there is "About this program" icon shown in dialog box. It can help you check out which kind of motherboard and which brand of Flash ROM are supported.

## 2. Note:

- In method I, if it shows two or more motherboard's model names to be selected, please make sure your motherboard's model name again. Selecting wrong model name will cause the system unbooted.
- II. In method II, be sure that motherboard's model name in BIOS unzip file are the same as your motherboard's. Otherwise, your system won't boot.
- III. In method I, if the BIOS file you need cannot be found in @BIOS<sup>™</sup> server, please go onto Gigabyte's web site for downloading and updating it according to method II.
- IV. Please note that any interruption during updating will cause system unbooted.
- V. Do not use @BIOS and C.O.M. (Corporate Online Management) at the same time.

## 4-1-4 Serial ATA BIOS Setting Utility Introduction

## **RAID Levels**

RAID (Redundant Array of Independent Disks) is a method of combining two hard disk drives into one logical unit. The advantage of an Array is to provide better performance or data fault tolerance. Fault tolerance is achieved through data redundant operation, where if one drives fails, a mirrored copy of the data can be found on another drive. This can prevent data loss if the operating system fails or hangs. The individual disk drives in an array are called members. The configuration information of each member is recorded in the reserved sector that identifies the drive as a member. All disk members in a formed disk array are recognized as a single physical drive to the operating system.

Hard disk drives can be combined together through a few different methods. The different methods are referred to as different RAID levels. Different RAID levels represent different performance levels, security levels and implementation costs. The RAID levels which the Intel<sup>®</sup> ICH7R chipset supports are RAID 0, RAID 1, RAID 0+1, and RAID 5.

#### RAID 0 (Striping)

RAID 0 reads and writes sectors of data interleaved between multiple drives. If any disk member fails, it affects the entire array. The disk array data capacity is equal to the number of drive members times the capacity of the smallest member. The Intel RAID striping block size can be set from 4KB to 128KB. RAID 0 does not support fault tolerance.

#### RAID 1 (Mirroring)

RAID 1 writes duplicate data onto a pair of drives and reads both sets of data in parallel. If one of the mirrored drives suffers a mechanical failure or does not respond, the remaining drive will continue to function. Due to redundancy, the drive capacity of the array is the capacity of the smallest drive. Under a RAID 1 setup, an extra drive called the spare drive can be attached. Such a drive will be activated to replace a failed drive that is part of a mirrored array. Due to the fault tolerance, if any RAID 1 drive fails, data access will not be affected as long as there are other working drives in the array.

#### RAID 0+1 (Striping + Mirroring)

RAID 0+1 combines the performance of data striping (RAID 0) and the fault tolerance of disk mirroring (RAID 1). Data is striped across multiple drives and duplicated on another set of drives.

#### RAID 5 (Striping with Parity)

RAID 5 provides good fault tolerance and allows for overlapped I/O operations. Under a RAID 5 setup, data and parity information are equally distributed to each disk member in the array. If any one of the drives fails, the remaining drive will continue to function. After replacing the failed drive, you can rebuild the data from the remaining data and parity. Only one drive can be safely crash without any data loss.

Please follow the steps below to construct a complete RAID array:

- Have ready your hard drives for RAID construction. Note: To achieve best performance, it is recommended that the hard drives used are of similar make and storage capacity.
- Please attach the hard drive connectors to their appropriate location on the motherboard ie. IDE, SCSI, or SATA.
- 3) Enter the motherboard BIOS and locate RAID setup (Please refer to the section on Integrated Peripherals).
- Enter RAID setup in the BIOS and select the RAID type (For instance, enter Ctrl + I to select Intel RAID; Ctrl + S to select Silicon Image).
- 5) Complete driver installation.
- 6) Complete RAID utility installation.

More information on steps 4 and 5 is provided. (For more detailed setup information, please visit "Support\ Motherboard\ Technology Guide section" on our website at http:\\www.gigabyte.com.tw to read or download the information you need.) Sections below introduce the steps to configure Intel and Promise RAID BIOS

#### A. Configuring the Intel RAID BIOS

The Intel RAID BIOS setup lets you choose the RAID array type and which hard drives you want to make part of the array.

Entering the RAID BIOS Setup

1. After rebooting your computer, wait until you see the RAID software prompting you to press Ctrl + I. The RAID prompt appears as part of the system POST and boot process prior to loading the OS. You have a few seconds to press Ctrl + I before the window disappears.

|         | Intel(R) Matrix Storage Manager option ROM V5.0.0.1011 ICH7R wRAID5<br>Copyright(C) 2003-04 Intel Corporation. All Rights Reversed. |          |         |                     |  |
|---------|----------------------------------------------------------------------------------------------------|----------|---------|---------------------|--|
|         | RAID Volumes :                                                                                                    |          |         |                     |  |
| None    | None Defined.                                                                                                    |          |         |                     |  |
| Physic  | Physical Disks :                                                                                                    |          |         |                     |  |
| Port    | Driver Model                                                                                                    | Serial # | Size    | Type/Status(Vol ID) |  |
| 0       | ST3120026AS                                                                                                    | 3JT354CP | 111.7GB | Non-RAID Disk       |  |
| 1       | ST3120026AS                                                                                                    | 3JT329JX | 111.7GB | Non-RAID Disk       |  |
| Press < |                                                                                                    |          |         |                     |  |

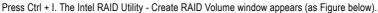

| Intel(R) Matrix Storage Manager option ROM V5.0.0.1011 ICH7R wRAID5<br>Copyright(C) 2003-04 Intel Corporation. All Rights Reversed. |                                                     |          |         |                     |  |
|----------------------------------------------------------------------------------------------------|-----------------------------------------------------|----------|---------|---------------------|--|
|                                                                                                    | [ MAIN MENU ]                                       |          |         |                     |  |
|                                                                                                    | 1. Create RAID Volume                               |          |         |                     |  |
|                                                                                                    | 2. Delete RAID Volume<br>3. Reset Disks to Non-RAID |          |         |                     |  |
|                                                                                                    | 4. Exit                                             |          |         |                     |  |
|                                                                                                    | [ DISK/VOLUME INFORMATION ]                         |          |         |                     |  |
| RAID                                                                                                    | Volumes :                                           |          |         |                     |  |
| None l                                                                                                    | Defined.                                            |          |         |                     |  |
| Physic                                                                                                    | al Disks :                                          |          |         |                     |  |
| Port                                                                                                    | Driver Model                                        | Serial # | Size    | Type/Status(Vol ID) |  |
| 0                                                                                                    | ST3120026AS                                         | 3JT329JX |         | Non-RAID Disk       |  |
| 1                                                                                                    | ST3120026AS                                         | 3JT354CP | 111.7GB | Non-RAID Disk       |  |
|                                                                                                    |                                                     |          |         |                     |  |
|                                                                                                    |                                                     |          |         |                     |  |
|                                                                                                    | [↑↓]-Select                                         | [ESC]-E  | Exit    | [ENTER]-Select Menu |  |

## Create RAID Volume

| Intel(R) Matrix Storage Manager option ROM V5.0.0.1011 ICH7R wRAID5<br>Copyright(C) 2003-04 Intel Corporation. All Rights Reversed.                                                               |            |                     |                |
|----------------------------------------------------------------------------------------------------|------------|---------------------|----------------|
|                                                                                                    |            |                     |                |
|                                                                                                    |            | 5 GB<br>ate Volume  |                |
| [ HELP ]<br>Enter a string between 1 and 16 characters in length that can be used<br>to uniquely identify the RAID volume. This name is case sensitive and<br>can not contain special characters. |            |                     |                |
| [↑↓]-Change                                                                                                    | [TAB]-Next | [ESC]-Previous Menu | [ENTER]-Select |

Press Enter under Create RAID Volume to set up RAID.

After entering the Create Volume Menu, you can set disk name with 1~16 letters (letters cannot be special characters) under **Name** item.

After setting disk name, press Enter to select RAID Level.

| Intel(R) Matrix Storage Manager option ROM V5.0.0.1011 ICH7R wRAID5<br>Copyright(C) 2003-04 Intel Corporation. All Rights Reversed. |                                                        |  |  |  |
|----------------------------------------------------------------------------------------------------|--------------------------------------------------------|--|--|--|
| [ CREATE VOLUME MENU ]                                                                                                    |                                                        |  |  |  |
| Name :                                                                                                    | RAID Volume0                                           |  |  |  |
|                                                                                                    | RAID0(Stripe)                                          |  |  |  |
|                                                                                                    | Disks : Select Disks                                   |  |  |  |
| Strip Size : 128KB                                                                                                    |                                                        |  |  |  |
| Capacity :                                                                                                    |                                                        |  |  |  |
| Create Volume                                                                                                    |                                                        |  |  |  |
| [ HELP ]                                                                                                    |                                                        |  |  |  |
| Choose the RAII                                                                                                    | Choose the RAID level best suited to your usage model. |  |  |  |
| RAID0- Data striped across multiple physical drives for performance.                                                                |                                                        |  |  |  |
| RAID1- Data mirrored across multiple physical drives for redundancy.                                                                |                                                        |  |  |  |
| RAID0+1- Striped volume whose segments are RAID 1 volumes. Requires                                                                 |                                                        |  |  |  |
| four hard drives. Functionally equivalent to RAID 0+1.                                                                              |                                                        |  |  |  |
| RAID5- Data and parity striped across three or more physical drives                                                                 |                                                        |  |  |  |
| for performance and redundancy.                                                                                                    |                                                        |  |  |  |
| [↑↓]-Change [TAB]-Nex                                                                                                    | [ESC]-Previous Menu [ENTER]-Select                     |  |  |  |

There are four RAID levels: RAID0(Stripe), RAID1(Mirror), RAID 0+1 (Striping + Mirroring) and RAID5. After selecting the RAID level, press **Enter** to select **Strip Size**.

The KB is a unit of Strip Size. You can set disk block size with this item.

The disk block size can be set from 4KB to 128KB. After you set disk block size, press **Enter** to set disk **Capacity**.

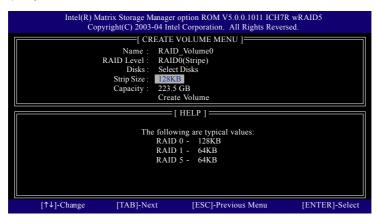

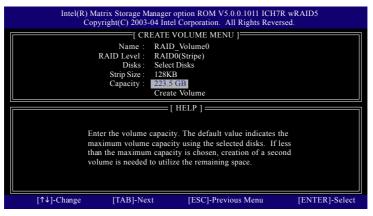

Press Enter to enter Create Volume after setting disk capacity.

#### Press Enter under the Create Volume item.

| Intel(R) Matrix Storage Manager option ROM V5.0.0.1011 ICH7R wRAID5<br>Copyright(C) 2003-04 Intel Corporation. All Rights Reversed. |                   |                     |                |
|----------------------------------------------------------------------------------------------------|-------------------|---------------------|----------------|
| CREATE VOLUME MENU                                                                                                    |                   |                     |                |
|                                                                                                    | Name : RAII       | Volume0             |                |
|                                                                                                    |                   | D0(Stripe)          |                |
|                                                                                                    | Disks : Selec     | t Disks             |                |
|                                                                                                    | Strip Size : 128K |                     |                |
|                                                                                                    | Capacity : 223.5  |                     |                |
|                                                                                                    | Creat             | e Volume            |                |
| [ HELP ]                                                                                                    |                   |                     |                |
| Press "ENTER" to Create the specified volume                                                                                        |                   |                     |                |
| [↑↓]-Change                                                                                                    | [TAB]-Next        | [ESC]-Previous Menu | [ENTER]-Select |

An alert bar will be displayed warning you that all data on selected disks will be lost. Please press **Y** to complete the set-up of RAID.

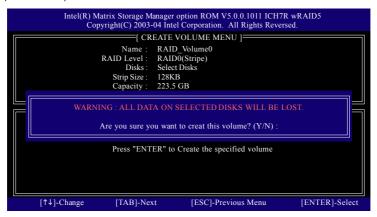

After the completion, you will see the detailed information about the RAID, such as RAID level, disk block size, disk name and disk capacity, etc.

|        | Intel(R) Matrix Storage Manager option ROM V5.0.0.1011 ICH7R wRAID5<br>Copyright(C) 2003-04 Intel Corporation. All Rights Reversed. |                             |              |         |                |              |  |  |
|--------|----------------------------------------------------------------------------------------------------|-----------------------------|--------------|---------|----------------|--------------|--|--|
|        | [ MAIN MENU ]                                                                                                    |                             |              |         |                |              |  |  |
|        | 1. Create RAID Volume                                                                                                    |                             |              |         |                |              |  |  |
|        |                                                                                                    | 2. Delete R                 | AID Volume   |         |                |              |  |  |
|        |                                                                                                    | <ol><li>Reset Dis</li></ol> | ks to Non-RA | AID     |                |              |  |  |
|        |                                                                                                    | 4. Exit                     |              |         |                |              |  |  |
|        |                                                                                                    |                             |              | TION 1  |                |              |  |  |
|        |                                                                                                    | =[ DISK/VOLUM               | e informa    | 110N =  |                |              |  |  |
|        | Volumes :                                                                                                    |                             |              |         |                |              |  |  |
| ID     | Name                                                                                                    | Level                       |              | Strip   | Size           | Status       |  |  |
| Bootab | ble                                                                                                    |                             |              |         |                |              |  |  |
| 0      | RAID_Volume0                                                                                                    | RAID(Stripe)                | 128KB        | 223.5GB | Normal         | Yes          |  |  |
| Physic | Physical Disks :                                                                                                    |                             |              |         |                |              |  |  |
| Port   | Driver Model                                                                                                    | Serial #                    |              | Size    |                | tus(Vol ID)  |  |  |
| 0      | ST3120026AS                                                                                                    | 3JT329JX                    |              | 111.7GB | Member Disk(0) |              |  |  |
| 1      | ST3120026AS                                                                                                    | 3JT354CP                    |              | 111.7GB | Member         | Disk(0)      |  |  |
|        |                                                                                                    |                             |              |         |                |              |  |  |
|        | [↑↓]-Select [I                                                                                                    |                             |              |         | [ENTER]        | -Select Menu |  |  |

#### **Delete RAID Volume**

If you want to delete a RAID volume, please select the **Delete RAID Volume** option. Press **Enter** key and follow the instructions on the screen.

|        | Intel(R) Matrix Storage Manager option ROM V5.0.0.1011 ICH7R wRAID5<br>Copyright(C) 2003-04 Intel Corporation. All Rights Reversed. |                |            |         |                     |         |  |
|--------|----------------------------------------------------------------------------------------------------|----------------|------------|---------|---------------------|---------|--|
|        | [ MAIN MENU ]                                                                                                    |                |            |         |                     |         |  |
|        |                                                                                                    | 1 Create R     | AID Volume |         |                     |         |  |
|        |                                                                                                    |                | AID Volume |         |                     |         |  |
|        | 3. Reset Disks to Non-RAID                                                                                                    |                |            |         |                     |         |  |
|        |                                                                                                    | 4. Exit        |            |         |                     |         |  |
|        |                                                                                                    |                |            |         |                     |         |  |
|        |                                                                                                    | =[ DISK/VOLUM  | E INFORMA  | TION ]  |                     |         |  |
| RAID   | Volumes :                                                                                                    |                |            |         |                     |         |  |
| ID     | D Name Level                                                                                                    |                | Strip      | Size    | Status              |         |  |
| Bootat | Bootable                                                                                                    |                |            |         |                     |         |  |
| 0      | RAID_Volume0                                                                                                    | RAID(Stripe)   | 128KB      | 223.5GB | Normal              | Yes     |  |
|        |                                                                                                    |                |            |         |                     |         |  |
| Physic | al Disks :                                                                                                    |                |            |         |                     |         |  |
| Port   | Driver Model                                                                                                    | Model Serial # |            | Size    | Type/Status(Vol ID) |         |  |
| 0      | ST3120026AS                                                                                                    | 3JT329JX       |            | 111.7GB | Member Disk(0)      |         |  |
| 1      | ST3120026AS                                                                                                    | 3JT354CP       |            | 111.7GB | Member              | Disk(0) |  |
|        |                                                                                                    |                |            |         |                     |         |  |
|        | [↑↓]-Select [ESC]-Exit                                                                                                    |                |            | [ENTER] | Select Menu         |         |  |

#### Installing the RAID drivers

To install operating system onto a serial ATA hard disk successfully, you need to install the SATA controller driver during OS installation. Without the driver, the hard disk may not be recognized during the Windows setup process. First of all, copy the driver for the SATA controller from the motherboard driver CD-ROM to a floppy disk. See the instructions below about how to copy the driver in MS-DOS mode<sup>(Note1)</sup>. Prepare a startup disk that has CD-ROM support and a blank formatted floppy disk.

Step 1: Insert the prepared startup disk and motherboard driver CD-ROM in your system. Boot from the startup disk. Once at the A:\> prompt, change to the CD-ROM drive (example: D:\>). At the D:\> prompt, type the following two commands. Press ENTER after each command (Fig.1):

cd bootdrv menu

Step 2: When the controller menu (Fig.2) appears, remove the startup disk and insert the blank formatted disk. Select the controller driver by pressing the corresponding letter from the menu. Your system will then automatically zip and transfer this driver file to the floppy disk. Press 0 to exit when finished.

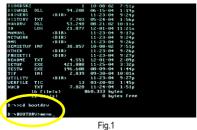

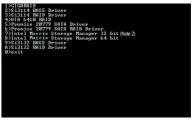

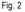

Step 3: After completing the steps, boot from the Windows installation disk to install the RAID drivers. Press **F6** as soon as you see the "Press F6 if you need to install a third party SCSI or RAID driver" message, then supply serial ATA controller driver by this floppy disk. Follow the on-screen instructions to complete the installation.

(Each time you add a new hard drive to a RAID array, the RAID driver will have to be installed under Windows once for that hard drive. After that, the driver will not have to be installed.)

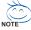

(Note 1): For users without a startup disk.

Use an alternative system and insert the GIGABYTE motherboard driver CD-ROM. From the CD-ROM drive (example: D:\) double click the **MENU.exe** file in the **BootDrv** folder. A command prompt window will open similar to that in Fig. 2.

(Note 2):In the menu list, Intel Matrix Storage Manager is Intel ICH7R chipset.

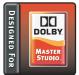

## 4-1-5 Introduction of Designed for Dolby<sup>®</sup> Master Studio<sup>™</sup> <sup>©</sup>

Motherboards that feature the Designed for Dolby Master Studio deliver the ultimate Dolby audio presentation capabilities.

The Designed for Dolby<sup>®</sup> Master Studio<sup>™</sup> logo helps consumers identify motherboards that have been developed and tested to meet Dolby Laboratories' rigorous audio

specifications, ensuring they can deliver the highest-quality Dolby audio entertainment experience, rivaling entertainment experiences from advanced consumer electronics.

#### Technologies Provided with Designed for Dolby Master Studio Motherboards:

- Dolby Digital EX
- Dolby Digital Live
- Dolby Pro Logic IIx
- Dolby Headphone
- Dolby Virtual Speaker

#### Dolby Digital EX\*

Dolby Digital EX takes the Dolby Digital 5.1-channel setup one step further with an additional center surround channel (reproduced through one or two speakers) for extra dimensional detail and an enveloping surround sound effect. If your home theater system has a receiver or preamp/processor with Dolby Digital EX decoding and speakers to support 6.1 or 7.1 playback, you can hear Surround EX soundtracks as they were meant to be heard, with the increased realism created by the extra surround channel.

#### **Dolby Digital Live**

A real-time encoding technology, Dolby Digital Live converts any audio signal into a Dolby Digital bitstream for transport and playback through a home theater system. With it, your PC or game console can be hooked up to your Dolby Digital-equipped audio/video receiver or digital speaker system via a single digital connection, eliminating the confusion of multiple cables and ensuring the integrity of the audio signal.

#### Dolby Pro Logic IIx

With Dolby Pro Logic IIx, any movie, CD, TV program or video game can be enjoyed through this enhanced surround sound technology. Dolby Pro Logic IIx is the first and only technology to expand any existing stereo- or 5.1-channel audio for a 6.1- or 7.1- channel playback, creating a seamless, natural surround soundfield that immerses you in the entertainment experience.

#### Dolby Headphone

Dolby Headphone technology allows users to wear any set of headphones and listen to music, watch movies, or play video games with the dramatic surround effects of a 5.1-channel soundtrack. Listeners can enjoy the spacious, natural soundfield for hours.

\* Dolby Digital EX support provided via Dolby Pro Logic IIx

#### **Dolby Virtual Speaker**

Dolby<sup>®</sup> Virtual Speaker technology simulates a highly realistic 5.1-speaker surround sound listening environment from as few as two speakers. More than a simple "expanded stereo" performance, Dolby Virtual Speaker incorporates highly advanced algorithms and extensive room-modeling technologies to reproduce the sonic spectrum and dynamics of a properly placed 5.1-speaker system in a room environment.

#### Designed for Dolby<sup>®</sup> Master Studio<sup>™</sup> at Glance

- Dolby 7.1-Channel Surround Sound

Delivers the ultimate set of Dolby audio presentation capabilities, with support for up to 7.1 channels of surround sound.

- 100 Percent Compatibility

Compatible with your favorite playback applications, including Windows Media<sup>®</sup> Player, iTunes<sup>®</sup>, Musicmatch<sup>®</sup>, DVD players, streaming media players, personal video recorder (PVR)/TV tuners, and personal media libraries.

#### - Integration

Designed for Dolby Master Studio motherboards are built to Dolby Laboratories' audio connectivity specifications, making them ready for seamless integration with home theater sound systems.

#### - Technologies Work Seamlessly Together

Dolby Headphone and Dolby Virtual Speaker were engineered to work in concert with Dolby Digital and Dolby Pro Logic IIx. This way, you can access the full potential of your entire library of music, games, movies, and more.

Unified Audio Controls

Audio controls for all Dolby premier technologies are now centralized in one user interface.

### How to enable Dolby Master Studio features

After installation of the audio driver, please access the Audio Control Panel. At the center bottom, you should find the Dolby control button as shown below. Click the button to enable the feature you need. If you wish to access advanced controls for each Dolby effect, please click the tool button (3).

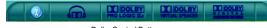

Dolby Control Button

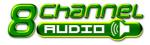

# 4-1-6 2- / 4- / 6- / 8- Channel Audio Function

This motherboard provides 6 audio connector. You are able to use 2-/4-/6-/8-channnels audio feature by audio software selection.

The default speaker settings for the 6 audio jacks are as shown in the picture to the right. The jack retasking capability supported by HD Audio allows users to change the function for each audio jack by the audio software provided. For example, if a rear speaker is plugged into the center/subwoofer speaker out jack, you can change the center/ subwoofer speaker out jack to fucntion as a rear speaker out jack via the audio software.Please follow the steps to install the function. (Following pictures are in Windows XP)

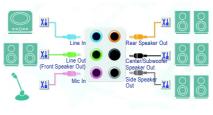

Note that if you wish to connect a microphone, you MUST connect it to the default Mic In jack for the microphone to work correctly.

#### HD Audio

With multiple built-in high quality digital-to-analog converters (DACs) that support audio output at up to 192 kHz/24-bit quality and multi-streaming applications, HD Audio is able to handle multiple audio streams (in and out) simultaneously. Multi-channel audio experiences have become a reality so you can, for instance, listen to MP3 music, have an Internet chat, make a telephone call over the Internet, and etc. all at the same time.

#### **Stereo Speakers Connection and Settings:**

We recommend that you use the speaker with amplifier to acquire the best sound effect if the stereo output is applied.

#### STEP 1:

After installation of the audio driver, you should find an Audio Manager i icon in your system tray (you can also find the icon in Control Panel). Doubleclick the icon to open the Audio Control Panel.

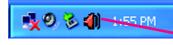

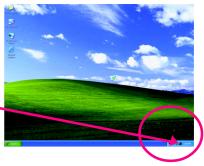

#### STEP 2:

In the Audio Control Panel, click the **Audio I/O** tab. In the upper left list, click **2CH Speaker**.

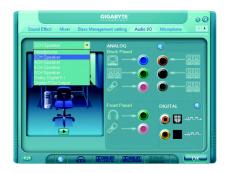

#### STEP 3:

After a speaker or headphone is plugged into the rear Line Out jack, a small window will pop up and ask you what type of equipment is connected. Choose **Headphone** or **Line Out** depending on the device connected and click **OK**. The 2-channel audio setup is completed.

| GIGABYTE<br>Sound Effect Mixer Bass Management setting Audio VO                                                                                                    | Microphone                |
|----------------------------------------------------------------------------------------------------|---------------------------|
| Connected device : and<br>Which device did you plug in?<br>Here in<br>Heschone<br>Heschone<br>Can Dut<br>Tene Dut<br>Tene Speaker Dut<br>Side Speaker Dut<br>Side Speaker Dut | •<br>• 88<br>• 88<br>• 88 |
|                                                                                                    | DIGITAL ©                 |

#### 4 Channel Audio Setup

#### STEP 1:

After installation of the audio driver, you should find an Audio Manager icon in your system tray (you can also find the icon in Control Panel). Doubleclick the icon to open the Audio Control Panel.

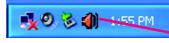

#### STEP 2:

In the Audio Control Panel, click the **Audio I/O** tab. In the upper left list, click **4CH Speaker**.

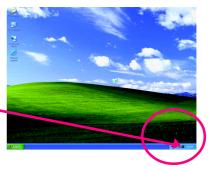

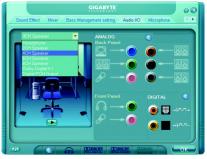

# English

#### STEP 3:

After plugging in 4-channel speakers to the rear speaker jacks, a small window will pop up and ask you what type of equipment is connected. Choose a device depending on the type of speaker connected (4-channel audio consists of Front Speaker Out (Line Out) and Rear Speaker Out) and then click **OK**. The 4-channel audio setup is completed.

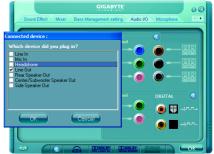

### 6 Channel Audio Setup

#### STEP 1 :

After installation of the audio driver, you should find an Audio Manager icon in your system tray (you can also find the icon in Control Panel). Doubleclick the icon to open the Audio Control Panel.

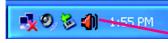

#### STEP 2:

In the Audio Control Panel, click the Audio I/O tab. In the upper left list, click 6CH Speaker.

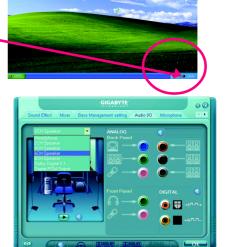

#### STEP 3:

After plugging in 6-channel speakers to the rear speaker jacks, a small window will pop up and ask you what type of equipment is connected. Choose a device depending on the type of speaker connected (6-channel audio consists of Front Speaker Out (Line Out), Rear Speaker Out, and Center/Subwoofer Speaker Out) then click **OK**. The 6-channel audio setup is completed.

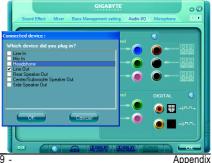

#### 8 Channel Audio Setup

#### STEP 1 :

After installation of the audio driver, you should find an Audio Manager icon in your system tray (you can also find the icon in Control Panel). Doubleclick the icon to open the Audio Control Panel.

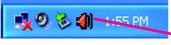

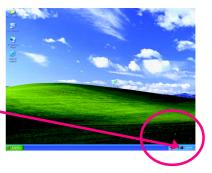

#### STEP 2:

In the Audio Control Panel, click the **Audio I/O** tab. In the upper left list, click **8CH Speaker**.

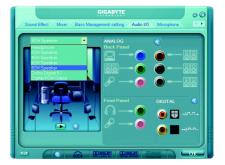

#### STEP 3:

After plugging in 8-channel speakers to the rear speaker jacks, a small window will pop up and ask you what type of equipment is connected. Choose a device depending on the type of speaker connected (8-channel audio consists of Front Speaker Out (Line Out), Rear Speaker Out, Center/Subwoofer Speaker Out, and Side Speaker Out) then click **OK**. The 8-channel audio setup is completed.

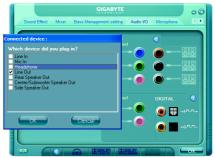

#### Sound Effect Configuration:

At the **Sound Effect** menu, users can adjust sound option settings as desired.

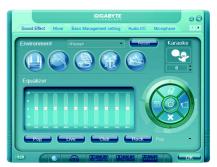

#### AC'97 Audio Configuration:

To enable the front panel audio connector to support AC97 Audio mode, go to the Audio Control Panel and click the Audio I/O tab. In the ANA-LOG area, click the Tool icon and then select the Disable front panel jack detection check box. This action completes the AC'97 Audio configuration.

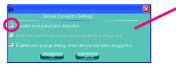

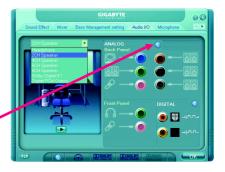

# 4-2 Troubleshooting

Below is a collection of general asked questions. To check general asked questions based on a specific motherboard model, please log on to www.gigabyte.com.tw

Question 1: I cannot see some options that were included in previous BIOS after updating BIOS. Why? Answer: Some advanced options are hidden in new BIOS version. Please press Ctrl and F1 keys after entering BIOS menu and you will be able to see these options.

Questions 2: Why is the light of my keyboard/optical mouse still on after computer shuts down? Answer: In some boards, a small amount of electricity is kept on standby after computer shuts down and that's why the light is still on.

#### Question 3: How do I clear CMOS?

Answer: If your board has a Clear CMOS jumper, please refer to the Clear CMOS steps in the manual. If your board doesn't have such jumper, you can take off the on-board battery to leak voltage to clear CMOS. Please refer to the steps below:

Steps:

- 1. Turn off power.
- 2. Disconnect the power cord from MB.
- Take out the battery gently and put it aside for about 10 minutes (Or you can use a metal object to connect the positive and negative pins in the battery holder to makethem short for one minute).
- 4. Re-insert the battery to the battery holder.
- 5. Connect power cord to MB again and turn on power.
- 6. Press Del to enter BIOS and load Fail-Safe Defaults(or load Optimized Defaults).
- 7. Save changes and reboot the system.

Question 4: Why do I still get a weak sound after turning up the speaker to the maximum volume? Answer: Please make sure the speaker you are using is equipped with an internal amplifier. If not, please change another speaker with power/amplifier and try again later.

Question 5: Sometimes I hear different continuous beeps from computer after system boots up. What do these beeps usually stand for?

Answer: The beep codes below may help you identify the possible computer problems. However, they are only for reference purposes. The situations might differ from case to case.

| →AMI BIOS Beep Codes                                   | $\rightarrow$ | AWARD BIOS Beep Codes                   |
|--------------------------------------------------------|---------------|-----------------------------------------|
| *Computer gives 1 short beep when system boots success | sfully.       | 1 short: System boots successfully      |
| *Except for beep code 8, these codes are always fatal. |               | 2 short: CMOS setting error             |
| 1 beep Refresh failure                                 |               | 1 long 1 short: DRAM or M/B error       |
| 2 beeps Parity error                                   |               | 1 long 2 short: Monitor or display card |
| 3 beeps Base 64K memory failure                        |               | •                                       |
| 4 beeps Timer not operational                          |               | error                                   |
| 5 beeps Processor error                                |               | 1 long 3 short: Keyboard error          |
| 6 beeps 8042 - gate A20 failure                        |               | 1 long 9 short: BIOS ROM error          |
| 7 beeps Processor exception interrupt error            |               | Continuous long beeps: DRAM error       |
| 8 beeps Display memory read/write failure              |               | Continuous short beeps: Power error     |
| 9 beeps ROM checksum error                             |               |                                         |
| 10 beeps CMOS shutdown register read/write en          | ror           |                                         |
| 11 beeps Cache memory bad                              |               |                                         |

| <br> |
|------|
| <br> |
|      |
|      |
|      |
|      |
|      |
|      |
|      |
|      |
|      |
|      |
|      |
| <br> |
| <br> |
|      |
|      |
|      |
|      |
|      |
|      |
|      |

| <br> | <br> |  |
|------|------|--|
|      |      |  |
|      |      |  |
|      |      |  |
|      |      |  |
|      |      |  |
|      |      |  |
|      |      |  |
|      |      |  |
| <br> |      |  |

| <br> |
|------|
|      |
|      |
|      |
|      |
|      |
|      |
|      |
|      |
|      |
|      |
|      |
|      |
|      |
|      |
|      |
|      |
|      |
|      |
|      |
|      |
|      |
|      |
|      |
|      |
|      |
|      |

|  |  | <br> |
|--|--|------|
|  |  |      |
|  |  |      |

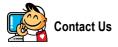

#### Taiwan (Headquarters)

GIGA-BYTE TECHNOLOGY CO., LTD.

Address: No.6, Bau Chiang Road, Hsin-Tien, Taipei 231, Taiwan

TEL: +886-2-8912-4888

FAX: +886-2-8912-4003

Tech. Support :

http://tw.giga-byte.com/TechSupport/ServiceCenter.htm

Non-Tech. Support(Sales/Marketing):

http://ggts.gigabyte.com.tw/nontech.asp

WEB address (English): http://www.gigabyte.com.tw WEB address (Chinese): http://chinese.giga-byte.com

#### U.S.A.

G.B.T. INC. TEL:+1-626-854-9338 FAX:+1-626-854-9339 Tech. Support : http://tw.giga-byte.com/TechSupport/ServiceCenter.htm Non-Tech. Support(Sales/Marketing) : http://ggts.gigabyte.com.tw/nontech.asp WEB address : http://www.giga-byte.com • Germany G.B.T. TECHNOLOGY TRADING GMBH Tech. Support : http://tw.giga-byte.com/TechSupport/ServiceCenter.htm

Non-Tech. Support(Sales/Marketing):

http://ggts.gigabyte.com.tw/nontech.asp

WEB address : http://www.gigabyte.de

#### Japan

NIPPON GIGA-BYTE CORPORATION WEB address : http://www.gigabyte.co.jp

#### Singapore

GIGA-BYTE SINGAPORE PTE. LTD.

Tech. Support :

http://tw.giga-byte.com/TechSupport/ServiceCenter.htm Non-Tech. Support(Sales/Marketing) :

http://ggts.gigabyte.com.tw/nontech.asp

WEB address: http://www.gigabyte.com.sg

WEB address: http://www.gigabyte.com.s

#### • U.K.

G.B.T. TECH. CO., LTD.

Tech. Support :

http://tw.giga-byte.com/TechSupport/ServiceCenter.htm Non-Tech. Support(Sales/Marketing) :

http://ggts.gigabyte.com.tw/nontech.asp

WEB address : http://uk.giga-byte.com

#### The Netherlands

GIGA-BYTE TECHNOLOGY B.V.

Tech. Support :

http://tw.giga-byte.com/TechSupport/ServiceCenter.htm

Non-Tech. Support(Sales/Marketing):

http://ggts.gigabyte.com.tw/nontech.asp WEB address : http://www.giga-byte.nl

Appendix

#### China • NINGBO G.B.T. TECH. TRADING CO., LTD. Tech. Support : http://tw.giga-byte.com/TechSupport/ServiceCenter.htm Non-Tech. Support(Sales/Marketing): http://ggts.gjgabyte.com.tw/nontech.asp WEB address : http://www.gigabyte.com.cn Shanghai TEL:+86-021-63410999 FAX: +86-021-63410100 Beiiina TEL:+86-10-62102838 FAX: +86-10-62102848 Wuhan TEL:+86-27-87851061 FAX: +86-27-87851330 GuangZhou TEL:+86-20-87586074 FAX: +86-20-85517843 Chengdu TEL:+86-28-85236930 FAX: +86-28-85256822 Xian TEL:+86-29-85531943 FAX: +86-29-85539821 Shenvang TEL:+86-24-23960918 FAX: +86-24-23960918-809 Australia GIGABYTE TECHNOLOGY PTY. LTD. Tech. Support : http://tw.giga-byte.com/TechSupport/ServiceCenter.htm Non-Tech. Support(Sales/Marketing):

http://ggts.gigabyte.com.tw/nontech.asp WEB address : http://www.giga-byte.com.au

#### • France

GIGABYTE TECHNOLOGY FRANCE S.A.R.L. Tech. Support : http://tw.giga-byte.com/TechSupport/ServiceCenter.htm Non-Tech. Support(Sales/Marketing): http://ggts.gigabyte.com.tw/nontech.asp WEB address : http://www.gigabyte.fr

#### Russia

Moscow Representative Office Of GIGA-BYTE Technology Co.. l td Tech. Support : http://tw.giga-byte.com/TechSupport/ServiceCenter.htm Non-Tech. Support(Sales/Marketing): http://ggts.gigabyte.com.tw/nontech.asp WEB address : http://www.gigabyte.ru Poland

Office of GIGA-BYTE TECHNOLOGY Co., Ltd. in POLAND Tech. Support : http://tw.giga-byte.com/TechSupport/ServiceCenter.htm Non-Tech. Support(Sales/Marketing) : http://ggts.gigabyte.com.tw/nontech.asp WEB address : http://www.gigabyte.pl

#### Serbia & Montenegro •

Representative Office Of GIGA-BYTE Technology Co., Ltd. in SERBIA & MONTENEGRO

Tech. Support :

http://tw.giga-byte.com/TechSupport/ServiceCenter.htm

Non-Tech. Support(Sales/Marketing) :

http://ggts.gigabyte.com.tw/nontech.asp

WEB address: http://www.gigabyte.co.yu

#### **Czech Republic**

Representative Office Of GIGA-BYTE Technology Co., Ltd. in CZECH REPUBLIC

Tech. Support :

http://tw.giga-byte.com/TechSupport/ServiceCenter.htm

Non-Tech. Support(Sales/Marketing) :

http://ggts.gigabyte.com.tw/nontech.asp

WEB address: http://www.gigabyte.cz

#### Romania

Representative Office Of GIGA-BYTE Technology Co., Ltd. in Romania

Tech. Support :

http://tw.giga-byte.com/TechSupport/ServiceCenter.htm

Non-Tech. Support(Sales/Marketing) :

http://ggts.gigabyte.com.tw/nontech.asp

WEB address: http://www.gigabyte.com.ro